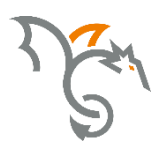

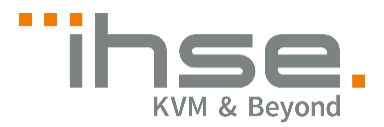

## Draco Converter

238 Series

# Media / DVI Converter

## User Manual

Edition: 2017-03-31

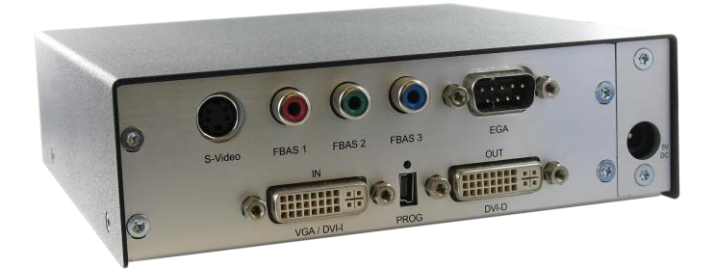

#### **Copyright**

© 2017. All rights reserved. This information may not be reproduced in any manner without the prior written consent of the manufacturer.

Information in this document is subject to change without notice.

#### **Trademarks**

All trademark and trade names mentioned in this document are acknowledged to be the property of their respective owners.

#### **Disclaimer**

While every precaution has been taken during preparation of this manual, the manufacturer assumes no liability for errors or omissions. The manufacturer assumes no liability for damages resulting from the use of the information contained herein.

The manufacturer reserves the right to change specifications, functions, or circuitry of the product without notice.

The manufacturer cannot accept liability for damage due to misuse of the product or due to any other circumstances outside the manufacturer's control (whether environmental or installation related). The manufacturer shall not be liable for any loss, damage, or injury arising directly, indirectly, incidentally, or consequently from the use of this product.

## **Contents**

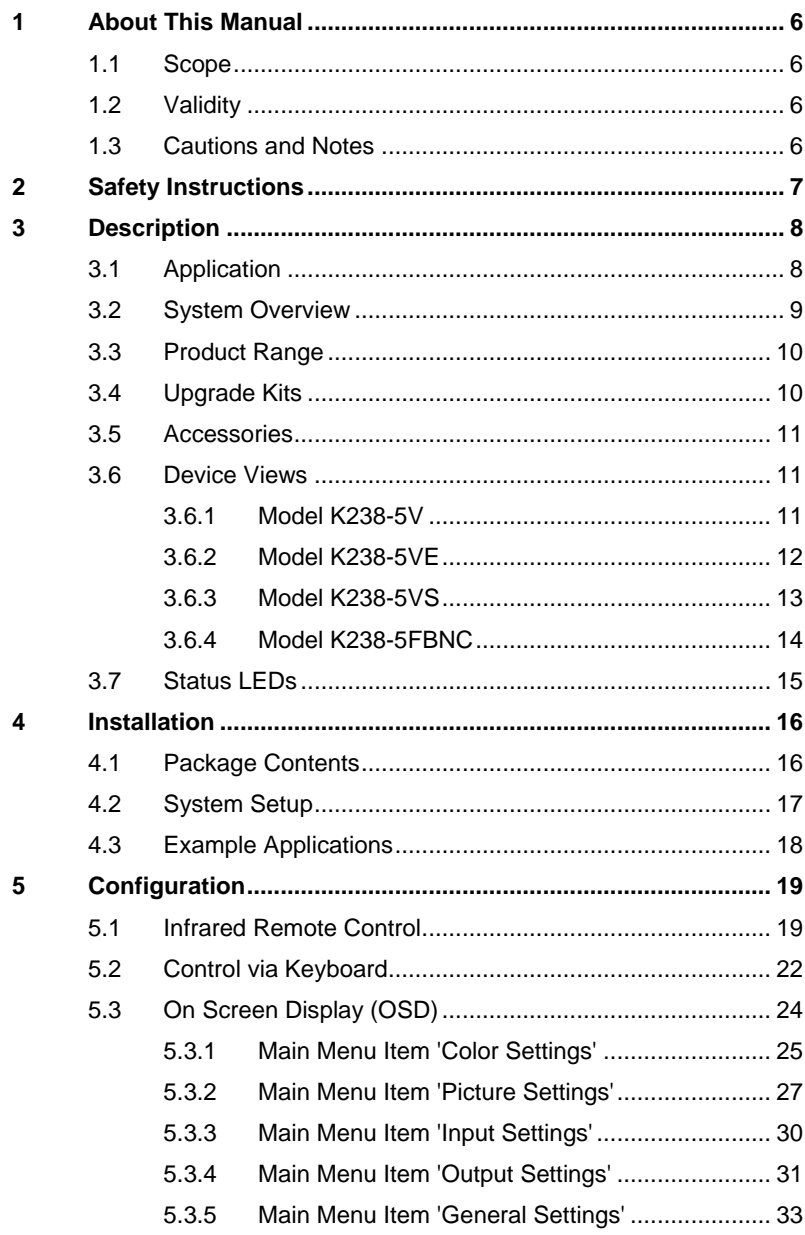

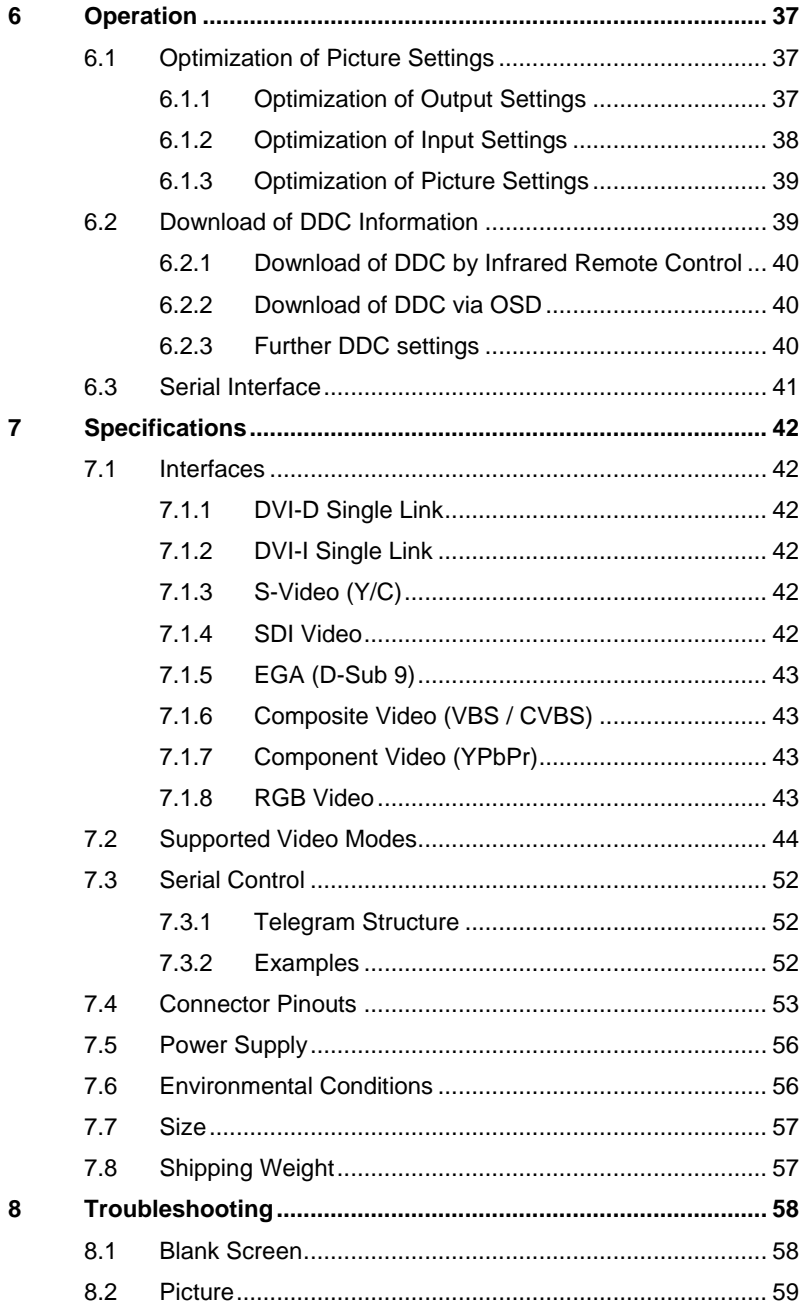

### **Contents**

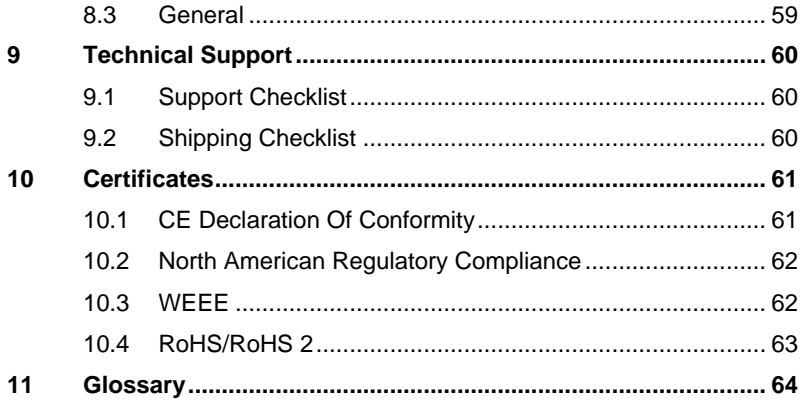

## <span id="page-5-0"></span>**1 About This Manual**

### <span id="page-5-1"></span>**1.1 Scope**

This manual describes how to install your Media / DVI Converter, how to operate it and how to perform trouble shooting.

## <span id="page-5-2"></span>**1.2 Validity**

This manual is valid for all devices listed on the front page. The product code is printed on the base of the devices.

### <span id="page-5-3"></span>**1.3 Cautions and Notes**

The following symbols are used in this manual:

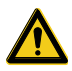

This symbol indicates an important operating instruction that should be followed to avoid any potential damage to hardware or property, loss of data, or personal injury.

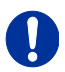

This symbol indicates important information to help you make the best use of this product.

This symbol indicates best practice information to show recommended and optimal ways to use this product in an efficient way.

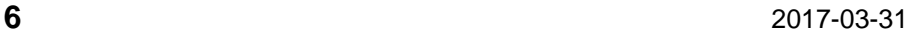

## <span id="page-6-0"></span>**2 Safety Instructions**

To ensure reliable and safe long-term operation of your Media / DVI Converter please note the following guidelines:

#### **Installation**

- $\rightarrow$  Only use in dry, indoor environments.
- $\rightarrow$  Only use the device according to this User Manual. Failure to follow these procedures could result in damage to the equipment or injury to the user or installer.
- $\rightarrow$  The Media / DVI Converter and the power supply units can get warm. Do not install components in an enclosed space without any airflow.
- $\rightarrow$  Do not place the power supply directly on top of the device.
- $\rightarrow$  Do not obscure ventilation holes.
- $\rightarrow$  Only use power supplies originally supplied with the product or manufacturer-approved replacements. Do not use a power supply if it appears to be defective or has a damaged chassis.
- → Connect all power supplies to grounded outlets. In each case, ensure that the ground connection is maintained from the outlet socket through to the power supply's AC power input.
- $\rightarrow$  Do not connect the link interface to any other equipment, particularly network or telecommunications equipment.
- $\rightarrow$  Take any required ESD precautions.

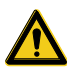

In order to disconnect the device completely from the electric circuit, all power cables have to be removed.

#### **Repair**

- $\rightarrow$  Do not attempt to open or repair a power supply unit.
- $\rightarrow$  Do not attempt to open or repair the Media / DVI Converter. There are no user serviceable parts inside.
- $\rightarrow$  Please contact your dealer or manufacturer if there is a fault.

## <span id="page-7-0"></span>**3 Description**

### <span id="page-7-1"></span>**3.1 Application**

The Media / DVI Converter is used to convert and output video signals of one or more video sources (computer, CPU, camera, DVD player) in DVI-D format.

The Media / DVI Converter can be used as a switch between multiple input signals.

The Media / DVI Converter can be used to scale video signals to a specific output format.

## <span id="page-8-0"></span>**3.2 System Overview**

The input ports of the Media / DVI Converter are connected to the video source(s) (e.g. computer, CPU, camera, DVD player, SPS control), using the cables supplied or other suitable video cables.

The DVI-D monitor is connected to the output.

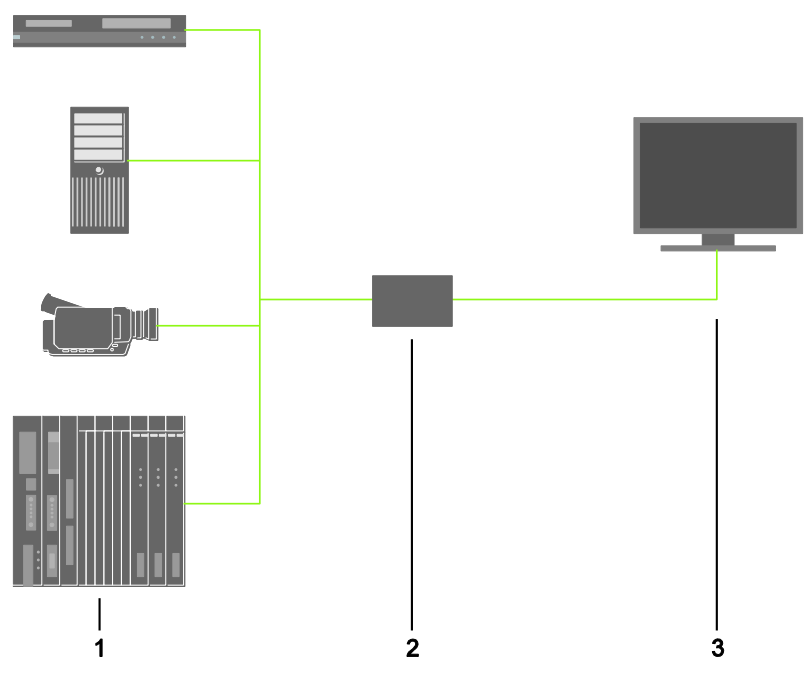

*System Overview*

- 1 Sources (DVD player, computer, camera, SPS control)
- 2 Media / DVI Converter
- 3 Monitor

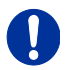

See Chapter [4.3,](#page-16-1) Page [18](#page-16-1) for installation examples.

## <span id="page-9-0"></span>**3.3 Product Range**

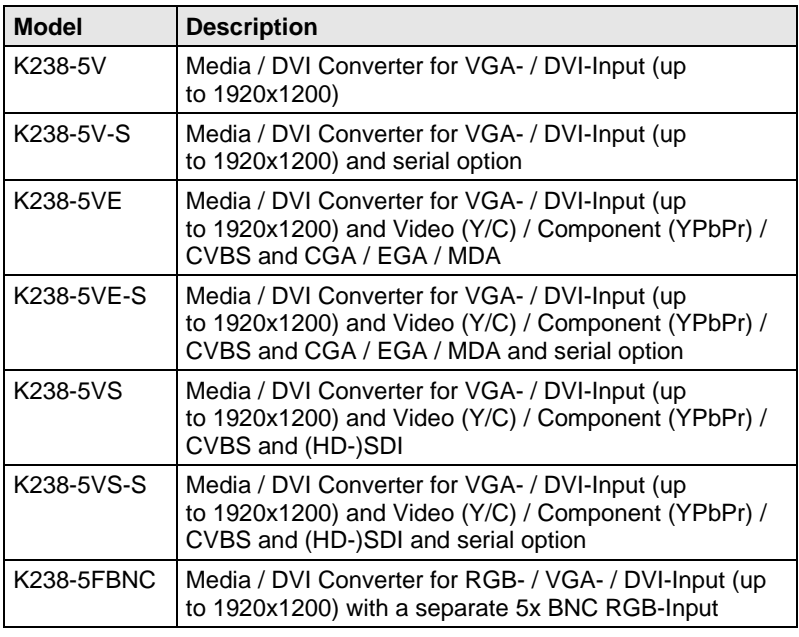

The input side of the following KVM extenders corresponds to the Media / DVI Converter K238-5V: K477-xxxxV, L474-xxxxV.

#### <span id="page-9-1"></span> $3.4$ **3.4 Upgrade Kits**

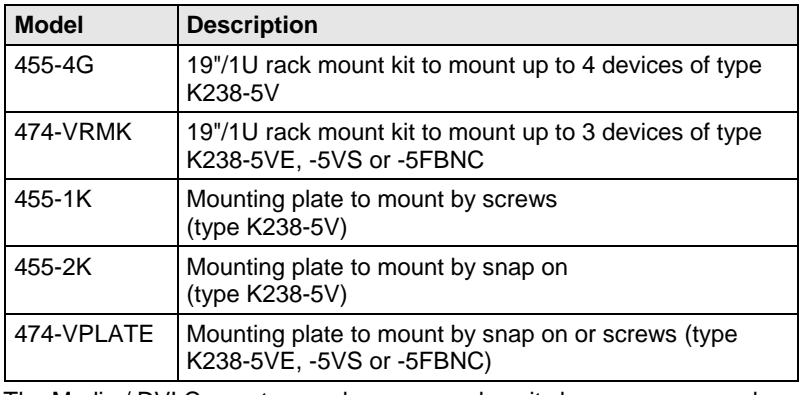

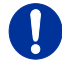

 $\mathbf{U}$ 

The Media / DVI Converters and power supply units become warm and must not be installed in closed rooms with no air circulation. For rackmount installations, at least 0.5U (height unit) is required above the extenders for ventilation.

### <span id="page-10-0"></span>**3.5 Accessories**

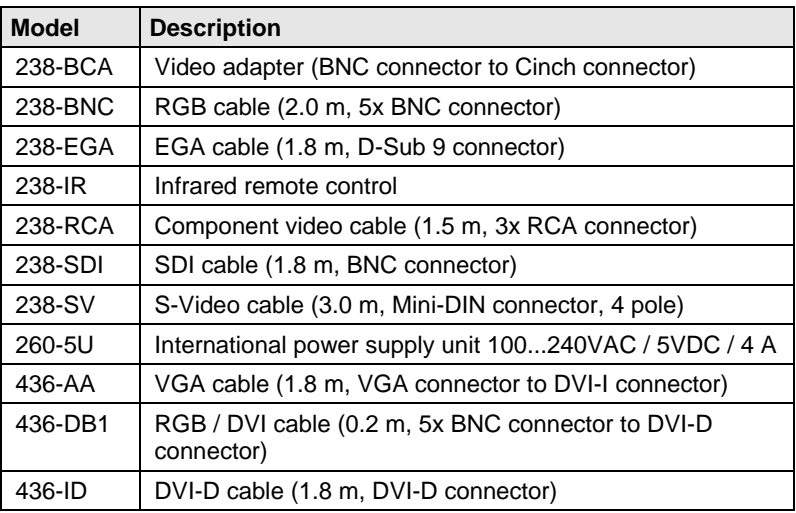

## <span id="page-10-1"></span>Pos: 9 /806-IHSE/Beschreibung/Geräteansichten/UEB\_Geräteansichten @ 5\mod\_1278573737808\_6.doc @ 41654 @ 2 @ 1 **3.6 Device Views**

### <span id="page-10-2"></span>**3.6.1 Model K238-5V**

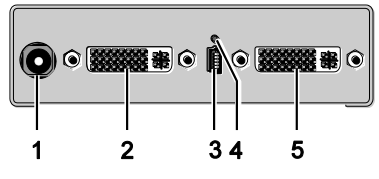

- 1 Connect to 5VDC power supply
- 2 Input: DVI-I (VGA)
- 3 Service port
- 4 IR receiver for remote control
- 5 Output: DVI-D

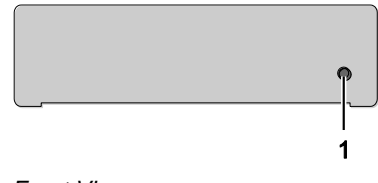

*Rear View Front View*

#### <span id="page-11-0"></span>**3.6.2 Model K238-5VE**

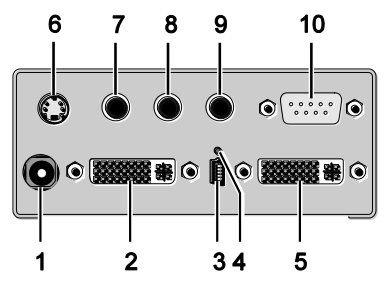

- Connect to 5VDC power supply
- Input: DVI-I (VGA)
- Service port
- IR receiver for remote control
- Output: DVI-D
- Input: S-Video (Y/C)
- Input: CVBS 1 or YPbPr (Pr)
- Input: CVBS 2 or YPbPr (Y)
- Input: CVBS 3 or YPbPr (Pb)
- Input: EGA

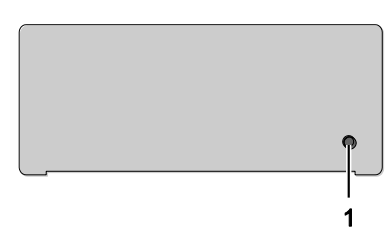

#### *Rear View Front View*

### <span id="page-12-0"></span>**3.6.3 Model K238-5VS**

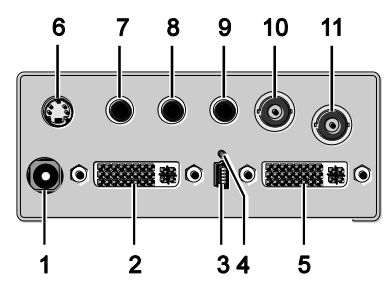

- Connect to 5VDC power supply
- Input: DVI-I (VGA)
- Service port
- IR receiver for remote control
- Output: DVI-D
- Input: S-Video (Y/C)
- Input: CVBS 1 or YPbPr (Pr)
- Input: CVBS 2 or YPbPr (Y)
- Input: CVBS 3 or YPbPr (Pb)
- Input: CVBS 4
- Input: (HD-)SDI

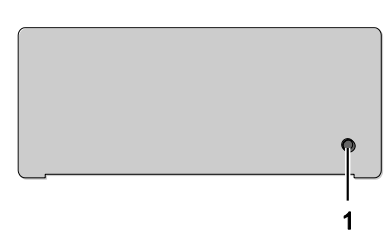

#### *Rear View Front View*

#### <span id="page-13-0"></span>**3.6.4 Model K238-5FBNC**

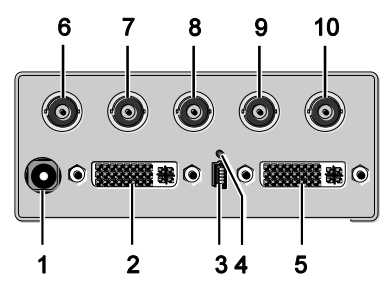

- Connect to 5VDC power supply
- Input: DVI-I (VGA)
- Service port
- IR receiver for remote control
- Output: DVI-D
- Input: RGB (red)
- Input: RGB (green)
- Input: RGB (blue)
- Input: RGB (H-/Compos. Sync, RGBs)
- Input: RGB (V-Sync)

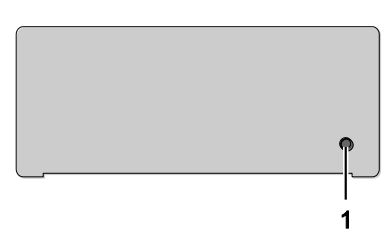

#### *Rear View Front View*

## <span id="page-14-0"></span>**3.7 Status LEDs**

The Media / DVI Converter is fitted with a multi-color LED to indicate connection status:

#### **K238-5V K238-5VE / -VS / -FBNC**

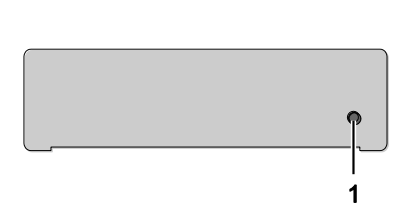

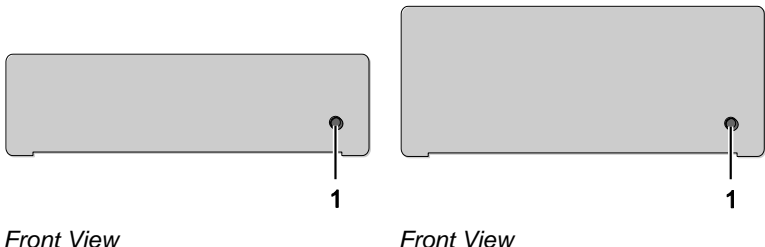

#### **LED 1: Connection and Video Status**

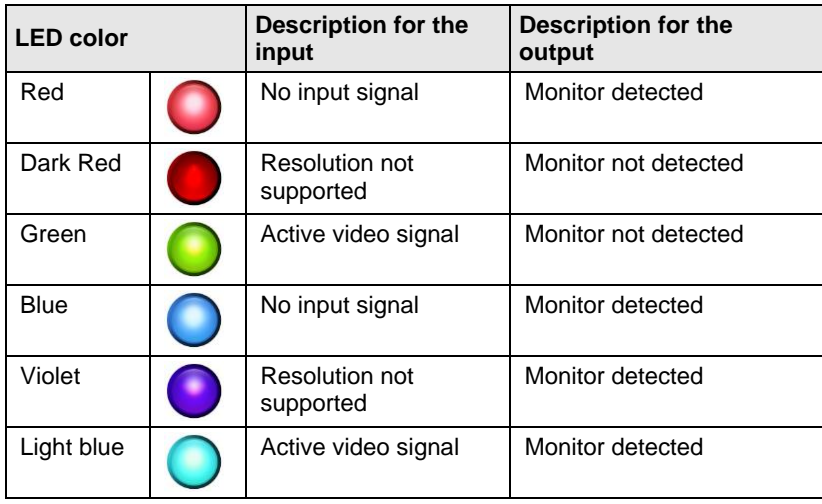

## <span id="page-15-0"></span>**4 Installation**

### <span id="page-15-1"></span>**4.1 Package Contents**

#### **Your Media / DVI Converter package contains the following items:**

- Media / DVI Converter device
- 5VDC international power supply unit
- Country-specific power cord
- Quick Setup
- VGA cable (1.8 m, VGA connector to DVI-I connector)

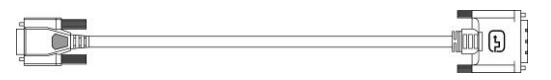

• Infrared remote control

#### **Additional content for K238-5VE:**

EGA cable (1.8 m, D-Sub 9 connector)

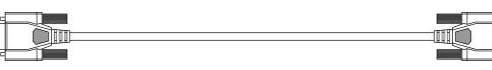

Component video cable (1.5 m, 3x RCA connector)

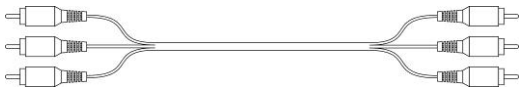

S-Video (3.0 m, Mini-DIN connector, 4 pole)

 $\blacksquare$  $\blacksquare$   $\blacksquare$   $\blacksquare$ 

#### **Additional content for K238-5VS:**

• SDI cable (2.0 m, BNC connector)

 $\sqrt{2}$  $\blacksquare$ Component video cable (1.5 m, 3x RCA connector)

 $\begin{tabular}{c} \quad \quad \quad & \quad \quad \quad & \quad \quad \quad \\ \begin{tabular}{c} \quad \quad \quad & \quad \quad \\ \quad \quad & \quad \quad \\ \$ **CONTECT** Þ  $\Box$  $\blacksquare$  $\Box$ 

 S-Video (3.0 m, Mini-DIN connector, 4 pole) $\exists \Box$  in  $\equiv$  $-\mathbb{I}$   $\Box$ 

#### **Additional content for K238-5FBNC:**

RGB cable (2.0 m, 5x BNC connector).

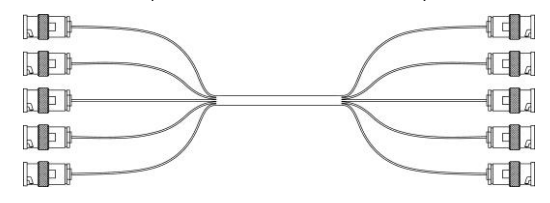

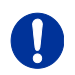

If anything is missing, contact your dealer.

## <span id="page-16-0"></span>**4.2 System Setup**

First time users are recommended to setup the system with the CPU Unit and the CON Unit in the same room as a test setup. This will allow you to identify and solve any cabling problems, and experiment with your system more conveniently.

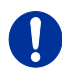

- $\rightarrow$  Please verify that interconnect cables, interfaces and handling of the devices comply with device specifications (see Chapter [7,](#page-41-0) Page [42\)](#page-41-0).
- 1. Switch off all devices.
- 2. Connect the monitor to the Media / DVI Converter.
- 3. Connect the source (e.g. computer, video camera or control unit) to the Media / DVI Converter with the cables supplied. Please ensure the cables are not strained.
- 4. Connect the supplied 5VDC power supply to the Media / DVI Converter.

To power up the system, the following sequence is recommended:

5. Power up the system.

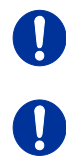

Monitor – Media / DVI Converter – source.

<span id="page-16-1"></span>Always remove the power supply first, before you connect the Media / DVI Converter to a computer for updating purposes.

## <span id="page-17-0"></span>**4.3 Example Applications**

This section illustrates typical installations of Media / DVI Converters:

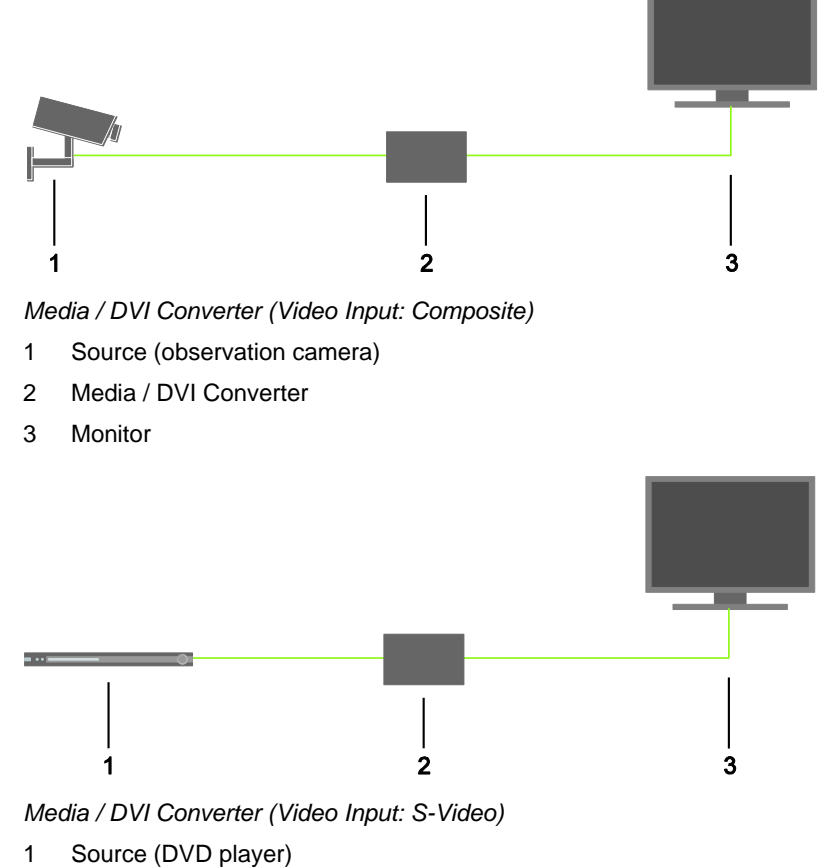

- 2 Media / DVI Converter
- 3 Monitor

## <span id="page-18-0"></span>**5 Configuration**

### <span id="page-18-1"></span>**5.1 Infrared Remote Control**

The Media / DVI Converter can be configured by means of an on-screen display (OSD) in conjunction with infrared remote control to select and configure menu items on the OSD.

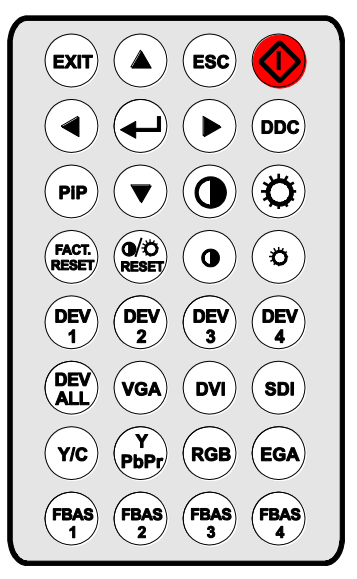

In the OSD, only the navigation keys of the infrared remote control are functional (red function key,  $\langle L \rangle$ ,  $\langle EXIT \rangle$ ,  $\langle ESC \rangle$  and cursor keys  $\langle 4 \rangle$ ,  $\langle \blacktriangleright \rangle, \langle \blacktriangle \rangle, \langle \blacktriangledown \rangle.$ 

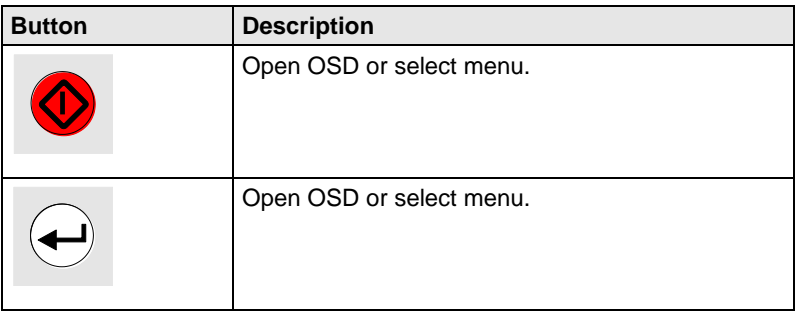

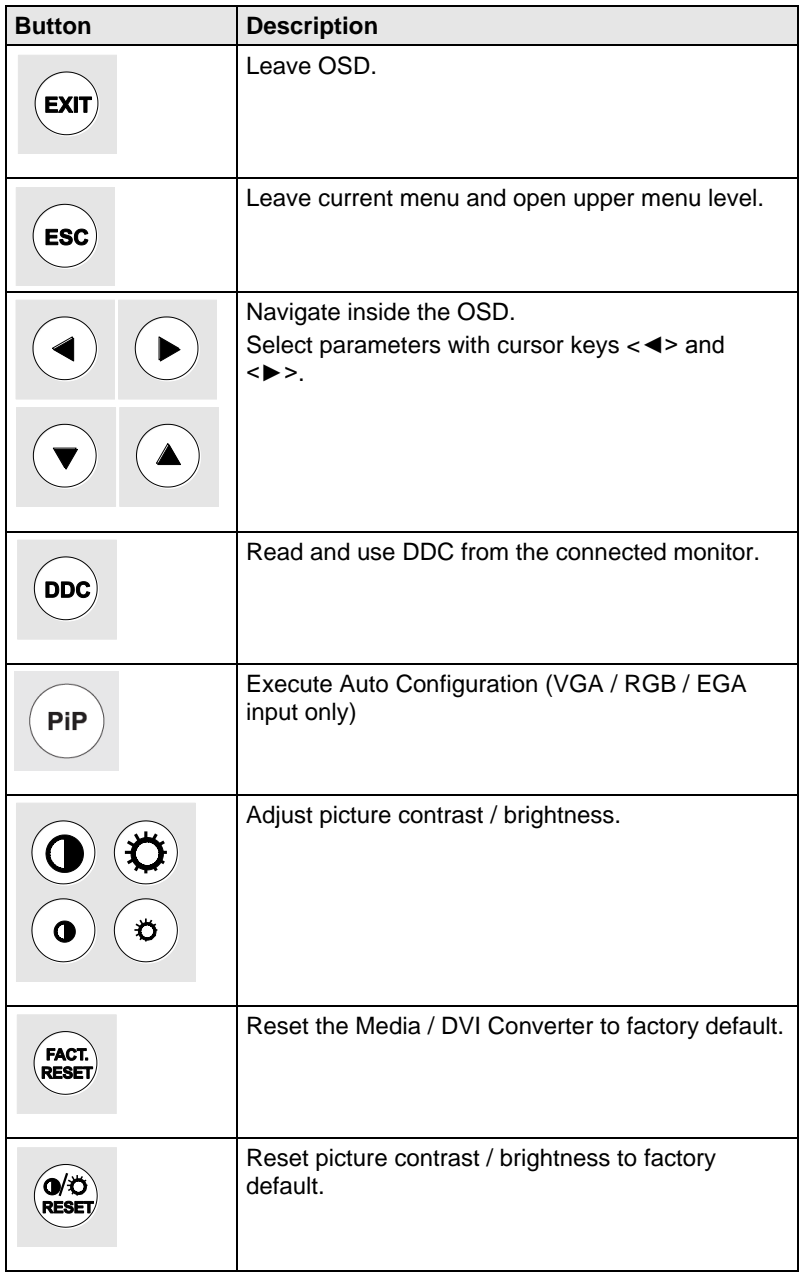

## **Configuration**

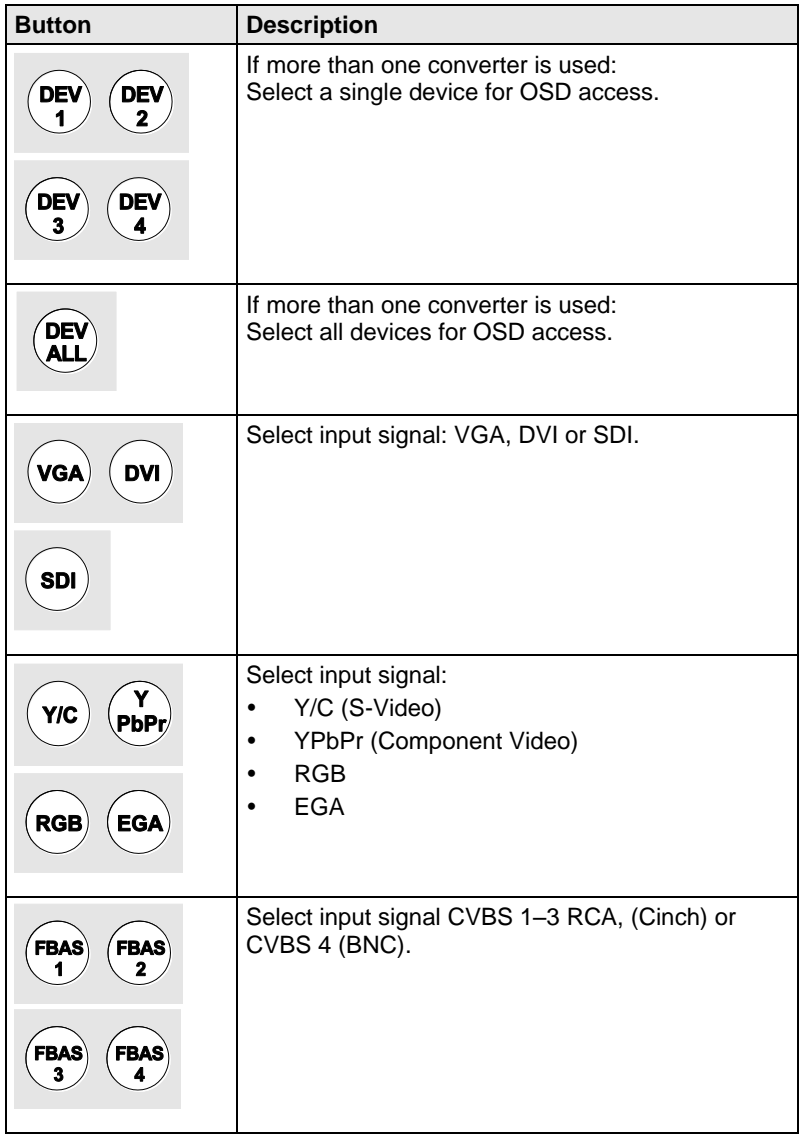

## <span id="page-21-0"></span>**5.2 Control via Keyboard**

The Media / DVI Converter can be used in combination with a KVM extender (either standalone or as an onboard version) and can be controlled using a keyboard.

The Media / DVI Converter includes a keyboard-controlled Command Mode that can be used to directly activate various functions and to navigate through the On-screen Display (OSD).

The Command Mode is entered by a keyboard sequence ('Hot Key') and can be closed using the key <Esc>. **Shift** and **Scroll** LEDs on the keyboard will flash when Command Mode is activated.

#### **Direct Control**

The following table contains the keyboard commands for opening and closing Command Mode and for direct control of various converter functions.

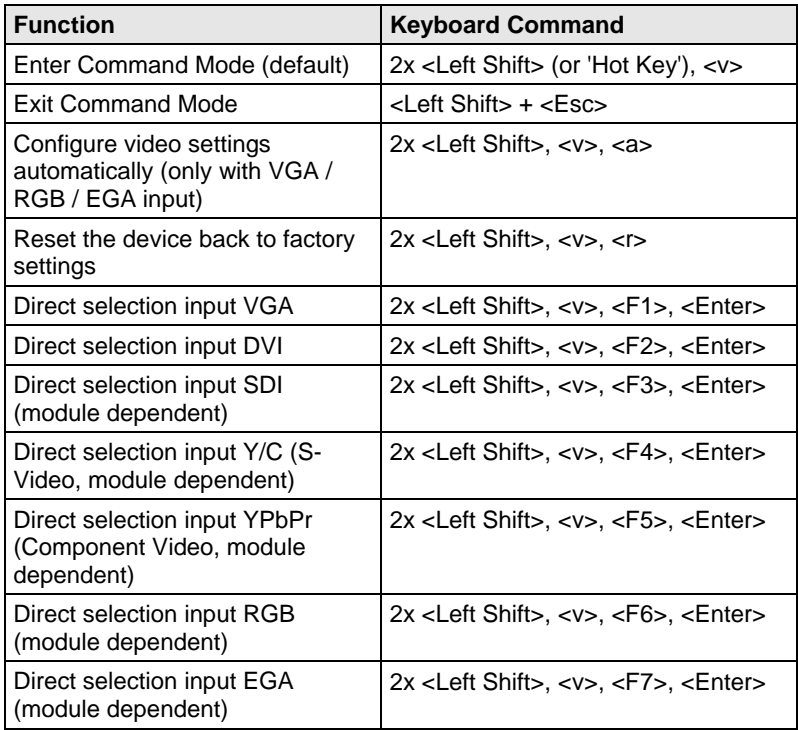

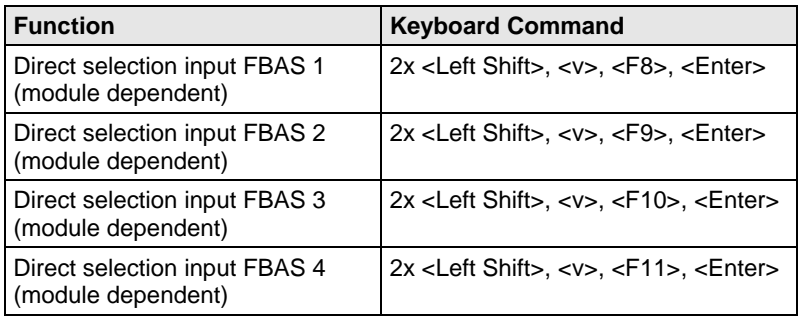

#### **OSD Control**

The following table contains the keyboard commands for entering and exiting the OSD and for navigation and configuration.

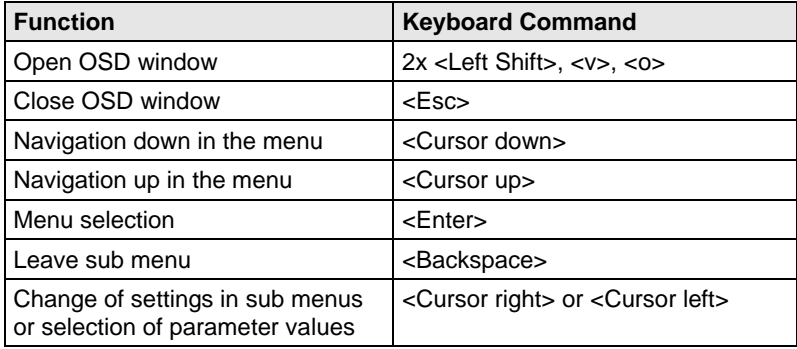

## <span id="page-23-0"></span>**5.3 On Screen Display (OSD)**

All settings of the Media / DVI Converter can be adjusted via the on screen display (OSD).

#### **General Structure of the OSD:**

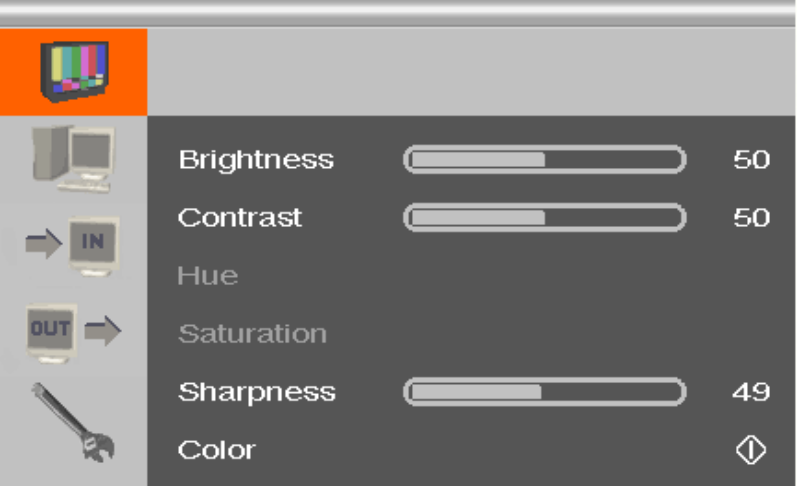

The left column shows the range of the main menu, the right column shows the current submenus with the respective configuration options.

The various configuration and setting options of the Media / DVI Converter are described below:

### <span id="page-24-0"></span>**5.3.1 Main Menu Item 'Color Settings'**

This menu offers color specific settings and configurations for the Media / DVI Converter.

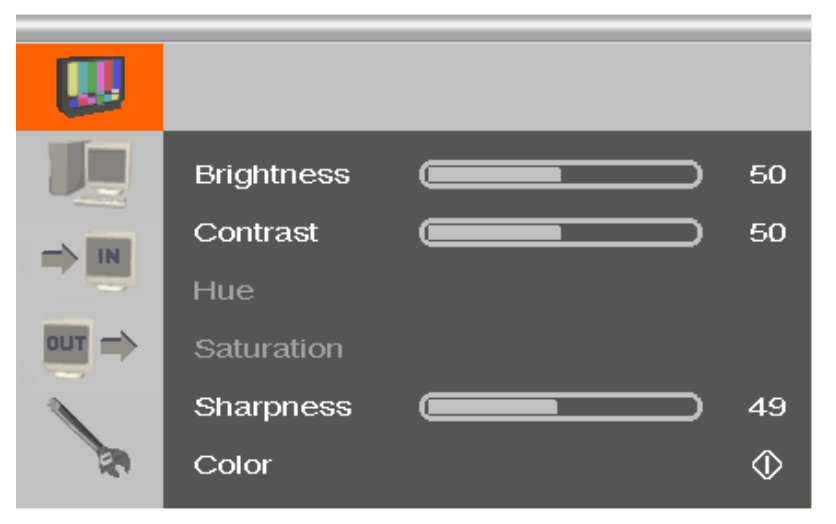

*Menu View 'Color Settings'*

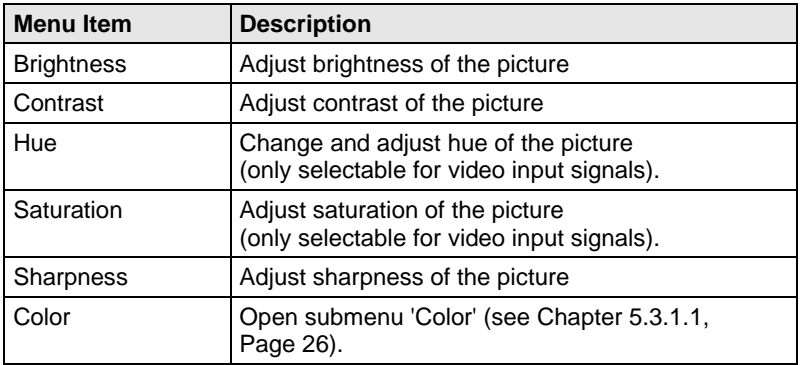

### <span id="page-25-0"></span>**5.3.1.1 Submenu 'Color'**

This submenu offers advanced color settings for the picture (VGA / RGB / EGA input only).

|            | <b>Auto Color</b> |  | <b></b>     |  |
|------------|-------------------|--|-------------|--|
| IN         | Color Temperature |  | <b>USER</b> |  |
|            | <b>SRGB</b>       |  | Off         |  |
| <b>OUT</b> | Red               |  | 100         |  |
|            | Green             |  | 100         |  |
|            | <b>Blue</b>       |  | 100         |  |

*Menu View 'Color'*

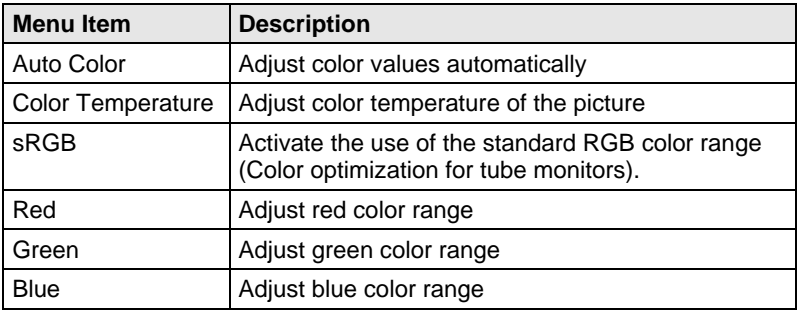

### <span id="page-26-0"></span>**5.3.2 Main Menu Item 'Picture Settings'**

This menu offers specific picture settings at the Media / DVI Converter.

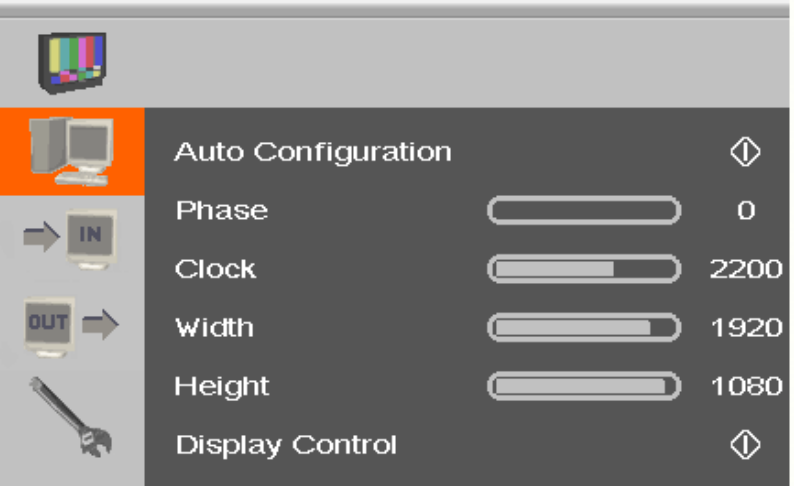

*Menu View 'Picture Settings'*

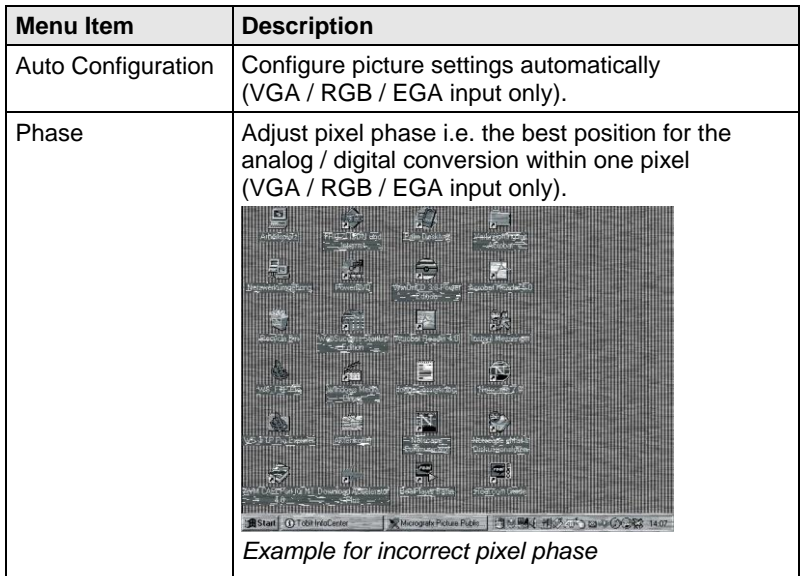

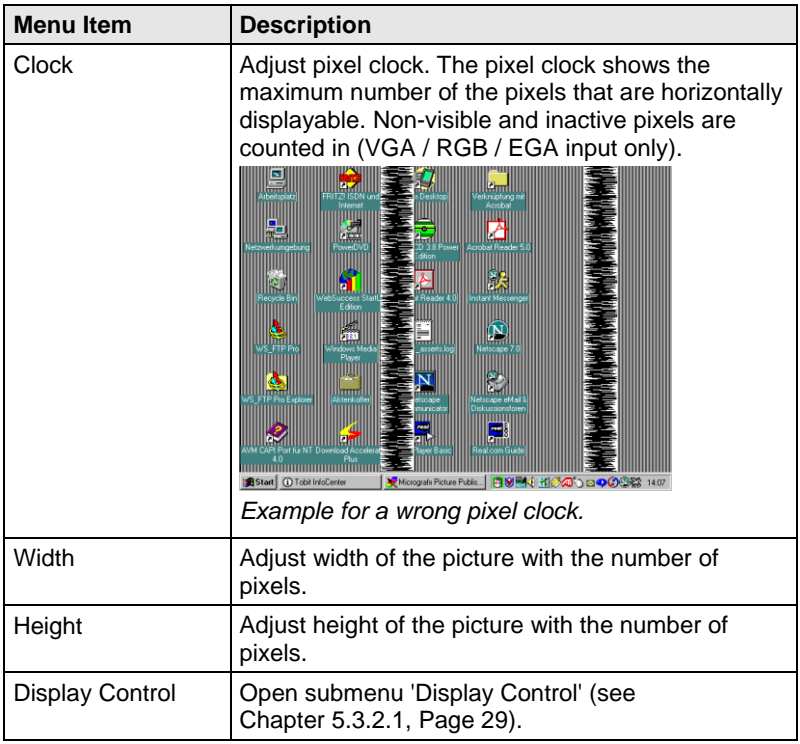

#### <span id="page-28-0"></span>**5.3.2.1 Submenu 'Display Control'**

This submenu offers control options for the display of the picture.

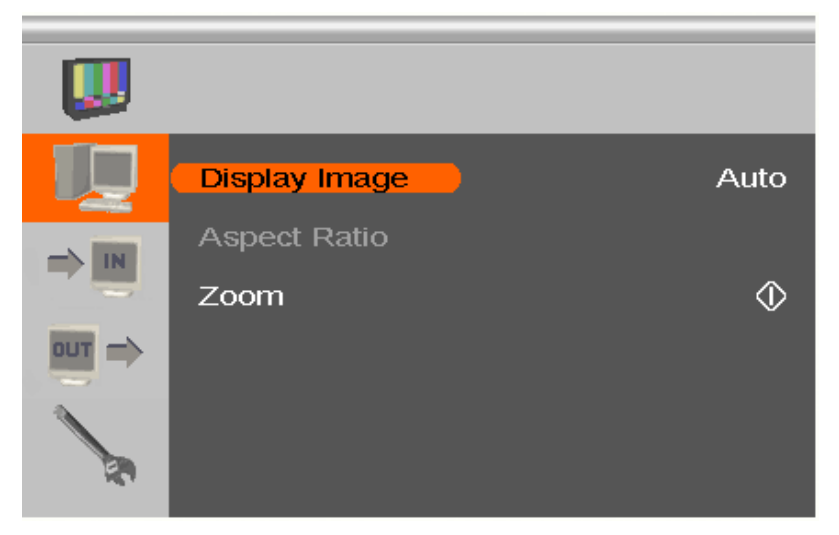

*Menu View 'Display Control'*

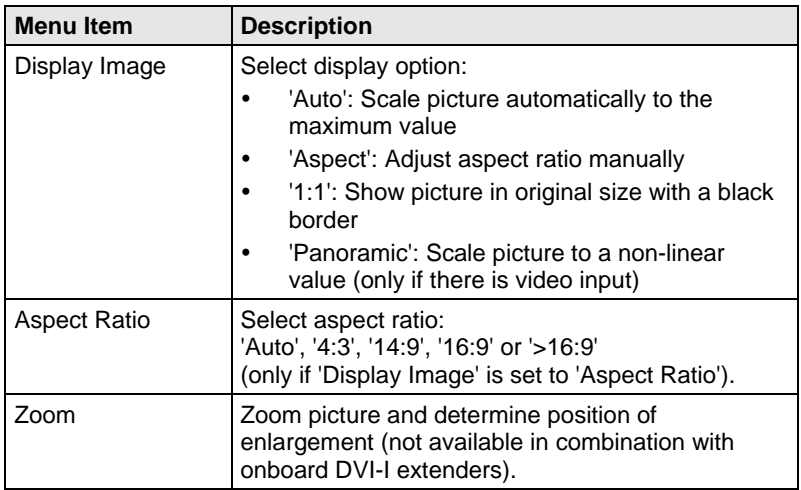

### <span id="page-29-0"></span>**5.3.3 Main Menu Item 'Input Settings'**

This menu offers specific settings for Media / DVI Converter inputs.

|                                        | <b>Input Select</b>                   | VGA      |
|----------------------------------------|---------------------------------------|----------|
| IN                                     | Channel                               |          |
|                                        | <b>Select Resolution</b>              | 131      |
| <b>OUT</b><br>$\overline{\phantom{0}}$ | <b>Sync Options</b>                   | Auto     |
|                                        | Video Input                           |          |
|                                        | 1920<br>1080<br>60 Hz<br>$\mathbf{x}$ | 67500 Hz |

*Menu View 'Input Settings'*

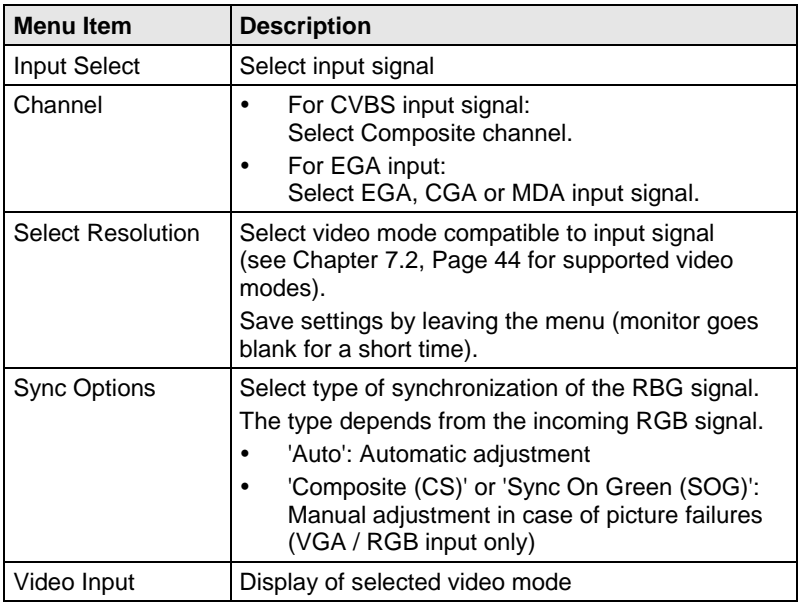

### <span id="page-30-0"></span>**5.3.4 Main Menu Item 'Output Settings'**

This menu offers specific settings for the output of the Media / DVI Converter.

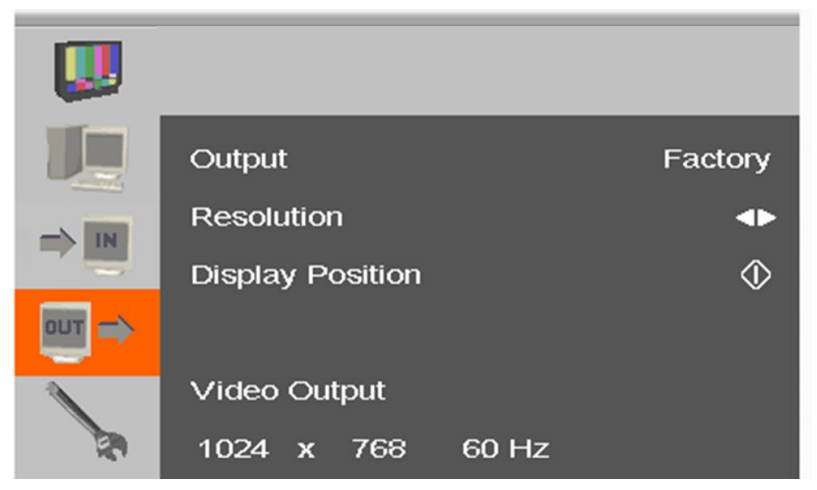

*Menu View 'Output Settings'*

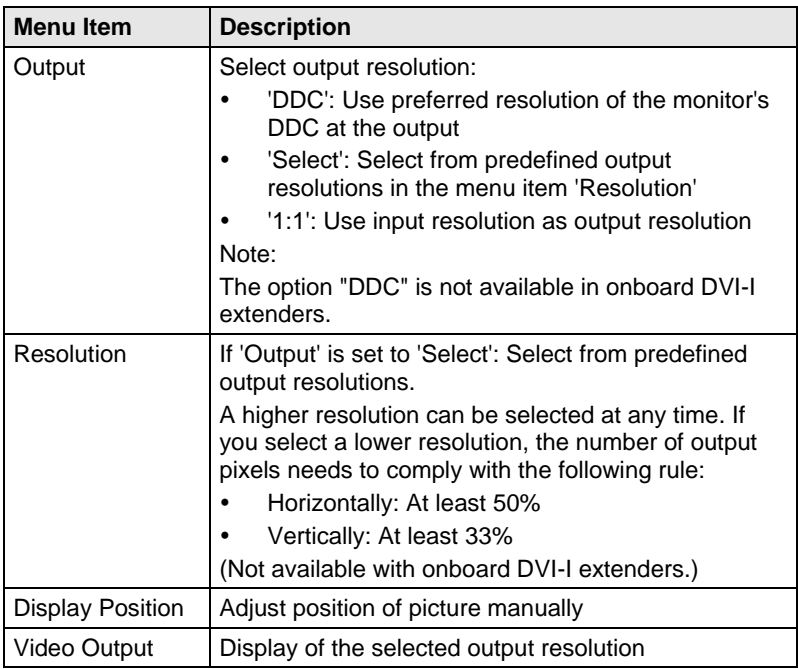

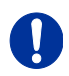

- Graphic contents with up to 2 mega pixels are scalable (1920x1080).
- For the scaling of the 1920x1200 resolution, restrictions apply and the video will be transmitted 1:1, if applicable.
- If you scale resolutions of 1280x1024 or higher, there will be a reduction of color depth to 16 bit YCbCr.

#### <span id="page-32-0"></span>**5.3.5 Main Menu Item 'General Settings'**

This menu offers general settings for the Media / DVI Converter.

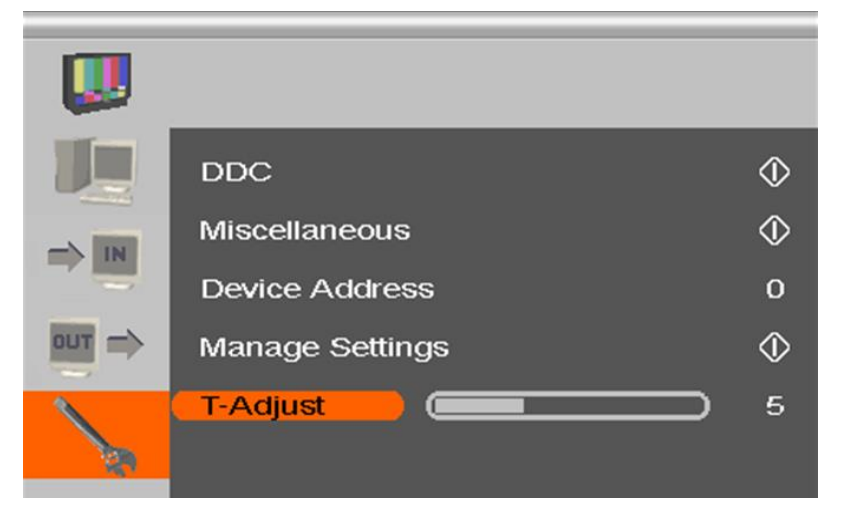

*Menu View 'General Settings'*

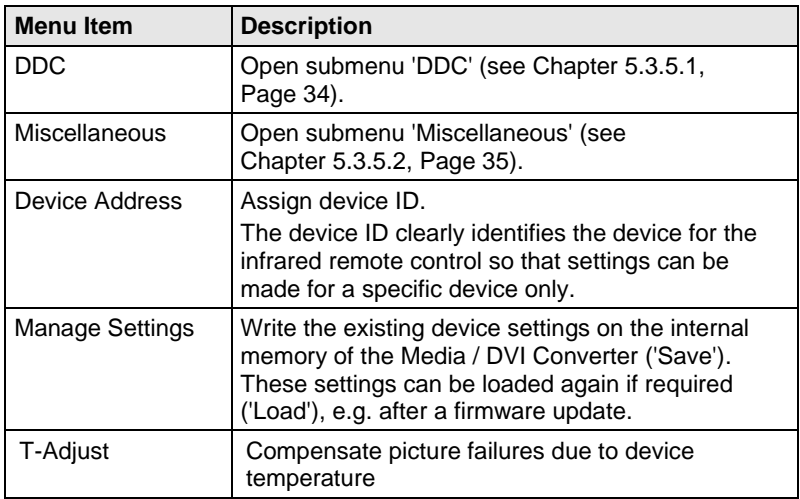

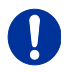

Save device settings if you have made extensive settings or if you want to perform a firmware update.

### <span id="page-33-0"></span>**5.3.5.1 Submenu 'DDC'**

This submenu offers DDC specific settings. DDC information is relevant to output settings for computer or CPU connection.

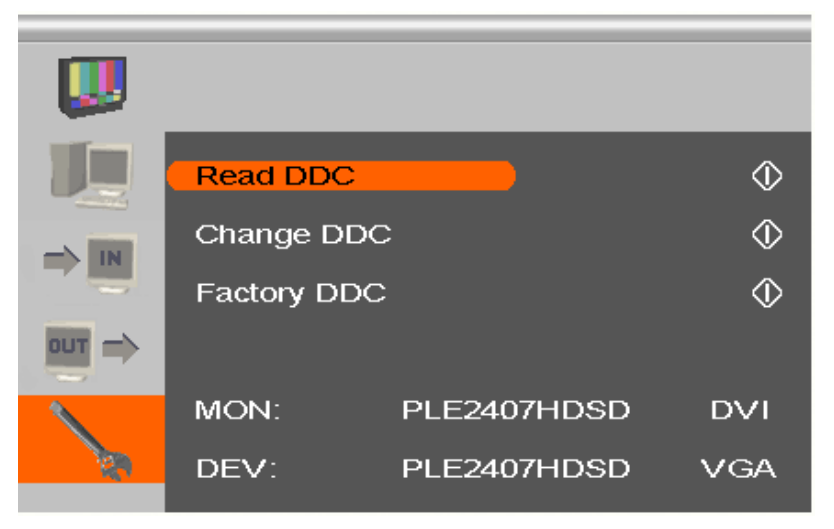

*Menu View 'DDC'*

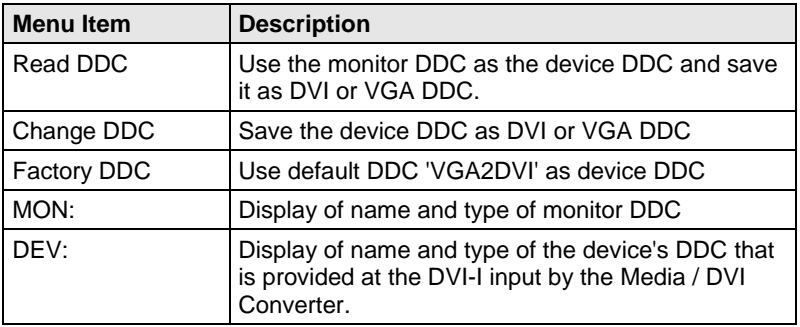

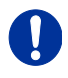

When saving the DDC as DVI or VGA DDC, the selected type of DDC must match the video signal of the source (VGA or DVI) (see Chapter [5.3.3,](#page-29-0) Page [30:](#page-29-0) Menu item 'Input Select').

### <span id="page-34-0"></span>**5.3.5.2 Submenu 'Miscellaneous'**

This submenu offers various device specific settings.

|                             | <b>Auto Adjust</b>       | On    |
|-----------------------------|--------------------------|-------|
| IN                          | <b>Refresh Rate</b>      | 60 Hz |
|                             | <b>Video Processing</b>  | ℭ     |
| <b>OUT</b><br>$\Rightarrow$ | <b>VBI Processing</b>    |       |
|                             | <b>OSD Configuration</b> |       |
|                             | <b>Factory Reset</b>     |       |

*Menu View 'Miscellaneous'*

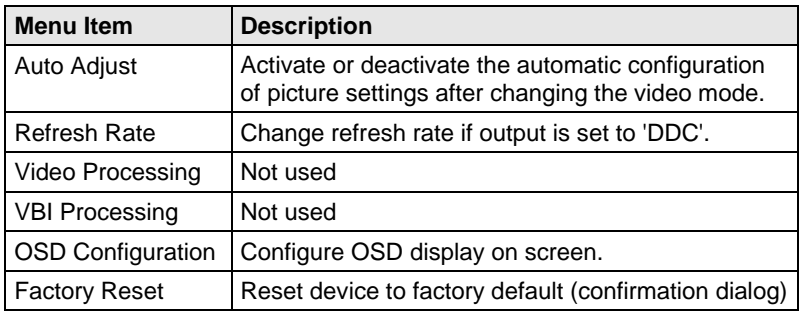

#### **Submenu 'OSD Configuration'**

This submenu offers various settings for the OSD display.

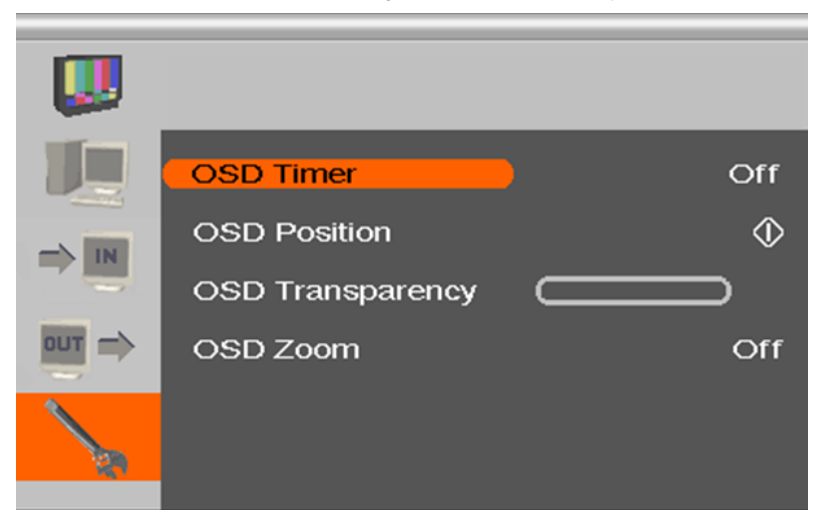

*Menu View 'OSD Configuration'*

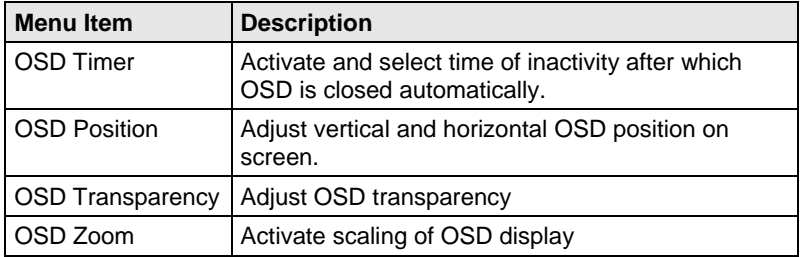

## <span id="page-36-0"></span>**6 Operation**

### <span id="page-36-1"></span>**6.1 Optimization of Picture Settings**

All common video modes are pre-installed in an internal table of the Media / DVI Converter. If the input signal corresponds to one of these video modes, the signal will be automatically detected and the picture will be displayed.

If picture quality is not an optimal or no picture is displayed, proceed as follows:

- 1. Optimize the output settings (see Chapter [6.1.1,](#page-36-2) Page [37\)](#page-36-2). Thus, the picture display will be adapted to the properties of the monitor.
- 2. Optimize the input settings (see Chapter [6.1.2,](#page-37-0) Page [38\)](#page-37-0). Check if the automatically detected video mode corresponds to your input signal. Alternatively, you can manually select the most suitable video mode, even if you have an unknown input signal.
- 3. Optimize the picture settings for your input signal (see Chapter [6.1.3,](#page-38-0)  Page [39\)](#page-38-0).

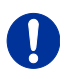

In the unlikely event that the picture cannot be optimized using the controls provided, please fill in and return the video mode questionnaire [\(Download\)](http://www.ihse.de/fileadmin/redakteur/pdf/support/Video_Questionnaire.pdf) so that a customer specific video mode can be created.

### <span id="page-36-2"></span>**6.1.1 Optimization of Output Settings**

- 1. For an analog input signal, display a picture with as much detail as possible on your graphic source, e.g. a text with black letters on a white ground (or vice versa).
- 2. Open the OSD with the infrared remote control.
- 3. Select 'Output Settings' in the main menu (see Chapter [5.3.4,](#page-30-0)  Page [31\)](#page-30-0).
- 4. Select the output resolution in the menu item 'Output':
	- Select 'DDC' to use the preferred resolution of the monitor DDC.
	- If the preferred resolution of the device DDC does not result in an optimal picture, select 'Factory' and from the menu item 'Resolution' the most suitable resolution for the monitor.
- 5. Exit the OSD.

A window appears to save settings. This may take a few seconds.

6. Save the settings.

### <span id="page-37-0"></span>**6.1.2 Optimization of Input Settings**

For certain analog input signals (VGA / RGB / EGA), if picture quality is not optimal or no picture is displayed, proceed as follows:

- 1. Open the OSD with the infrared remote control.
- 2. Select 'Input Settings' in the main menu (see Chapter [5.3.3,](#page-29-0) Page [30\)](#page-29-0).
- 3. Test the recommended resolutions that are listed in the menu item 'Select Resolution'. The menu item is inactive, if there is only one recommended resolution.
- 4. Run the automatic picture adjustment:
	- Select 'Picture Settings' in the main menu (see Chapter [5.3.2,](#page-26-0) Page [27\)](#page-26-0).
	- Select the menu item 'Auto Configuration'. Thereby picture size might change.
- 5. Check the test picture: If the vertical lines are displayed clearly, without smear or tremble, the setting has been successful.
- 6. Exit the OSD.

A window appears to save settings. This can take a few seconds.

7. Save the settings.

### <span id="page-38-0"></span>**6.1.3 Optimization of Picture Settings**

Should Auto Configuration fail to provide the optimal picture, it can be adiusted manually by following this procedure:

- 1. Select 'Picture Settings' in the main menu.
- 2. Modify the values in the menu items 'Clock' and 'Phase' until all picture corruption has disappeared.
- 3. If the picture is displaced:
	- Select the menu item 'Display position' in the main menu item 'Output Settings' and position the picture in the upper left corner of the monitor.
	- Select the menu items 'Width' and 'Height' in the main menu item 'Picture Settings' and modify the values for width and height of the picture until the monitor is completely filled by the picture.
- 4. Exit the OSD.

A window appears to save settings. This can take a few seconds.

5. Save the settings.

### <span id="page-38-1"></span>**6.2 Download of DDC Information**

Loading of DDC information is only relevant if you want to connect a DVI or VGA source. By default, the factory DDC information is reported to the source (computer, CPU). If these settings do not lead to an optimal picture, the DDC information of the connected monitor can be downloaded and stored internally.

There are two options to load the DDC information of the connected monitor:

- By means of the infrared remote control (see Chapter [6.2.1,](#page-39-0) Page [40\)](#page-39-0).
- By means of the 'Read DDC' command in the OSD (see Chapter [6.2.2,](#page-39-1) Page [40\)](#page-39-1).

#### <span id="page-39-0"></span>**6.2.1 Download of DDC by Infrared Remote Control**

- 1. Press the <DDC> button on your infrared remote control.
- 2. Save the DDC as DVI or VGA DDC matching the input video signal.

The DDC information of the connected monitor is saved in the Media / DVI Converter in the selected format.

The source (computer, CPU) can read the DDC information of the monitor and display the available video resolutions.

### <span id="page-39-1"></span>**6.2.2 Download of DDC via OSD**

- 1. Open the OSD with the infrared remote control.
- 2. Select 'General Settings' in the main menu (see Chapter [5.3.5,](#page-32-0)  Page [33\)](#page-32-0).
- 3. Select the menu item 'Read DDC' in the submenu 'DDC'.

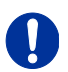

Select 'DDC' in the menu item 'Factory DDC' to receive the default DDC information.

4. Save the DDC as DVI or VGA DDC matching the input video signal.

The DDC information of the connected monitor is saved in the Media / DVI Converter in the selected format and is displayed at the bottom of the OSD menu under 'DEV:'.

The source (computer, CPU) can read the DDC information of the monitor and display the available video resolutions.

#### <span id="page-39-2"></span>**6.2.3 Further DDC settings**

If there are special requirements, DDC information can be imported from or exported to the device.

Therefor, please connect the device to a computer via mini USB cable.

- 1. Remove 5VDC power supply from the Media / DVI Converter.
- 2. Connect Media / DVI Converter via mini USB cable to a computer.
- 3. Connect the 5VDC power supply back to the device.

The Media / DVI Converter is now available as a flash drive at the computer.

#### **Export of DDC Information**

4. Now you can use the DDC files "DDC-MON.BIN" of the monitor and "DDC-DEV.BIN" of the Media / DVI Converter by copying them to a local data storage device.

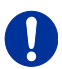

To open the binary file, you have to install a suitable software, e.g. WinDDC Writer [\(Download\)](http://www.ihse.de/support/WinDDCSetup.zip), on your computer.

#### **Import of DDC Information**

5. Copy special DDC information as a binary file to the flash drive of the Media / DVI Converter.

The existing DDC information in the file "DDC-DEV.BIN" will be overwritten.

### <span id="page-40-0"></span>**6.3 Serial Interface**

(Not available in combination with onboard DVI-I extenders.)

The Media / DVI Converter can be controlled over a serial interface (RS232). The serial control requires an RS232 adapter. For the control of the Media / DVI Converter via serial interface, certain parameters are used.

- $\rightarrow$  Set up the following format of the serial data transfer for the communication:
	- 115.2 KBaud, 8, 1, NO (115.2 KBaud, 8 Data bit, 1 Stop bit, no parity)

## <span id="page-41-0"></span>**7 Specifications**

### <span id="page-41-1"></span>**7.1 Interfaces**

#### <span id="page-41-2"></span> $7.1.1$ **7.1.1 DVI-D Single Link**

The video interface supports the DVI-D protocol. All signals that comply with DVI-D Single Link norm can be transmitted. This includes monitor resolutions such as 1920x1200@60Hz, Full HD (1080p) or 2K HD (up to 2048x1152). Data rate is limited to 165 MPixel/s.

### <span id="page-41-3"></span>**7.1.2 DVI-I Single Link**

The video interface supports the DVI-I protocol. All analog (VGA) or digital (DVI) signals that comply to DVI-I Single Link norm can be transmitted. This includes e.g. monitor resolutions such as 1920x1200@60Hz, Full HD (1080p) or 2K HD (up to 2048x1152). Data rate is limited to 165 MPixel/s.

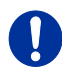

Transmission of interlaced video signals, such as 1920x1080i, cannot be guaranteed.

### <span id="page-41-4"></span>**7.1.3 S-Video (Y/C)**

The transmission of the video signal consists of a separate transmission of brightness and color information by two isolated signal and ground wire pairs. The plug connection consists of a 4-pole Mini-DIN connector with an input impedance of 75  $Ω$ .

### <span id="page-41-5"></span>**7.1.4 SDI Video**

The (HD-)SDI video signal is transmitted by a serial digital interface. Transmission is carried out uncoded and uncompressed via a coaxial cable. The voltage level of video signal is 0.8 Vpp.

### <span id="page-42-0"></span>**7.1.5 EGA (D-Sub 9)**

The voltage level is a 5V TTL level.

Transmission of the video signal is carried out via a 9-pole D-Sub connector.

#### <span id="page-42-1"></span>**7.1.6 Composite Video (VBS / CVBS)**

The (C)VBS signal is transmitted in an unmodulated form and consists of a brightness and synchronization signal, in case of CVBS also of an extra color signal.

Transmission of the analog video signal is carried out via a RCA (Cinch) or BNC (bayonet) plug connection.

### <span id="page-42-2"></span>**7.1.7 Component Video (YPbPr)**

The transmission of the analog video signals is carried out via three RCA connectors, whereby the first connector (Pr) transmits the color spectrum of the red and turquoise color range. The second connector (Y) transmits brightness and synchronization and the third connector (Pb) transmits the yellow and blue color range.

#### <span id="page-42-3"></span>**7.1.8 RGB Video**

The video signal consists of R (red), G (green) and B (blue) signals. The voltage level of the video signal is 0.7 Vpp. The green signal can additionally contain the (Composite) synchronization signal. The interface is able to support RGBs and RGBHV video signals.

<span id="page-42-4"></span>Communication of the video interface is carried out via a coaxial plug connection with a 5x bayonet lock (BNC).

## <span id="page-43-0"></span>**7.2 Supported Video Modes**

The following table lists the video modes that are recognized by the Media / DVI Converter (see Chapter [5.3.3,](#page-29-0) Page [30\)](#page-29-0).

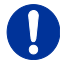

Video modes in italics will be recognized but may be displayed incorrectly.

#### **Video modes for DVI, VGA, EGA and RGB**

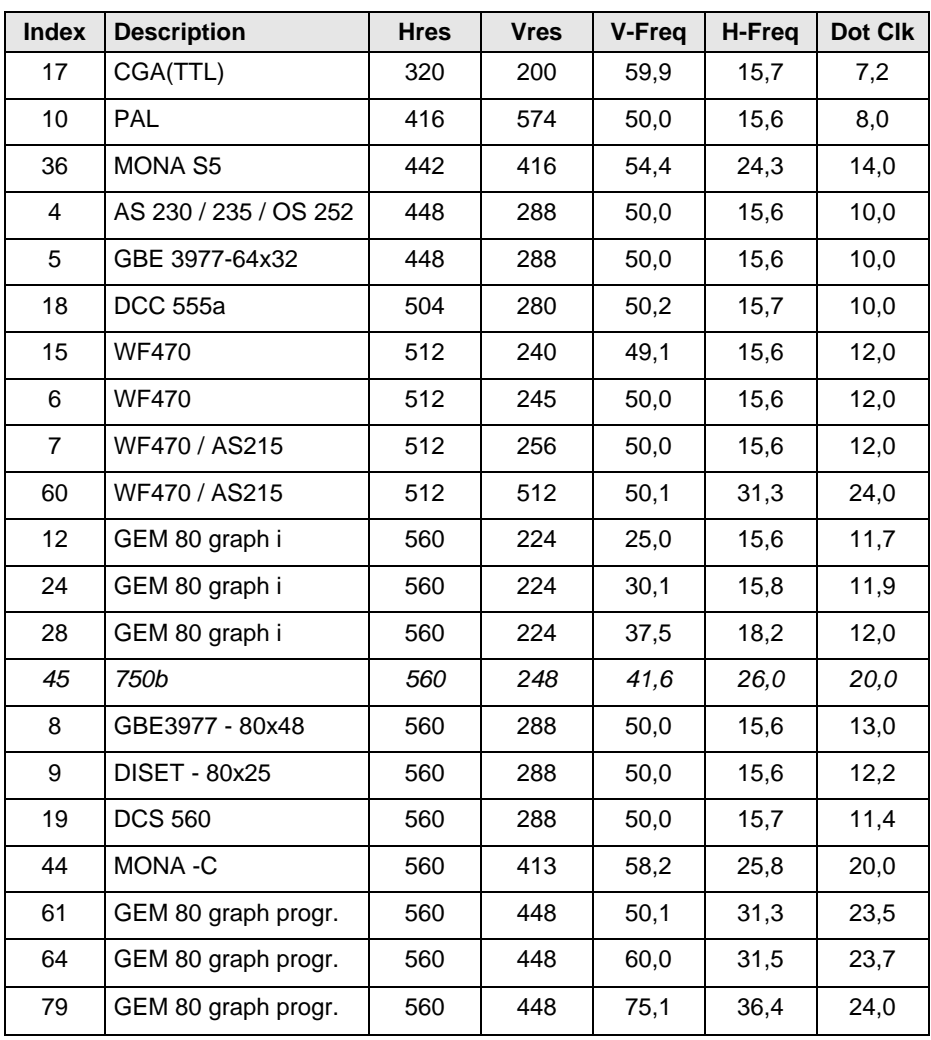

## **Specifications**

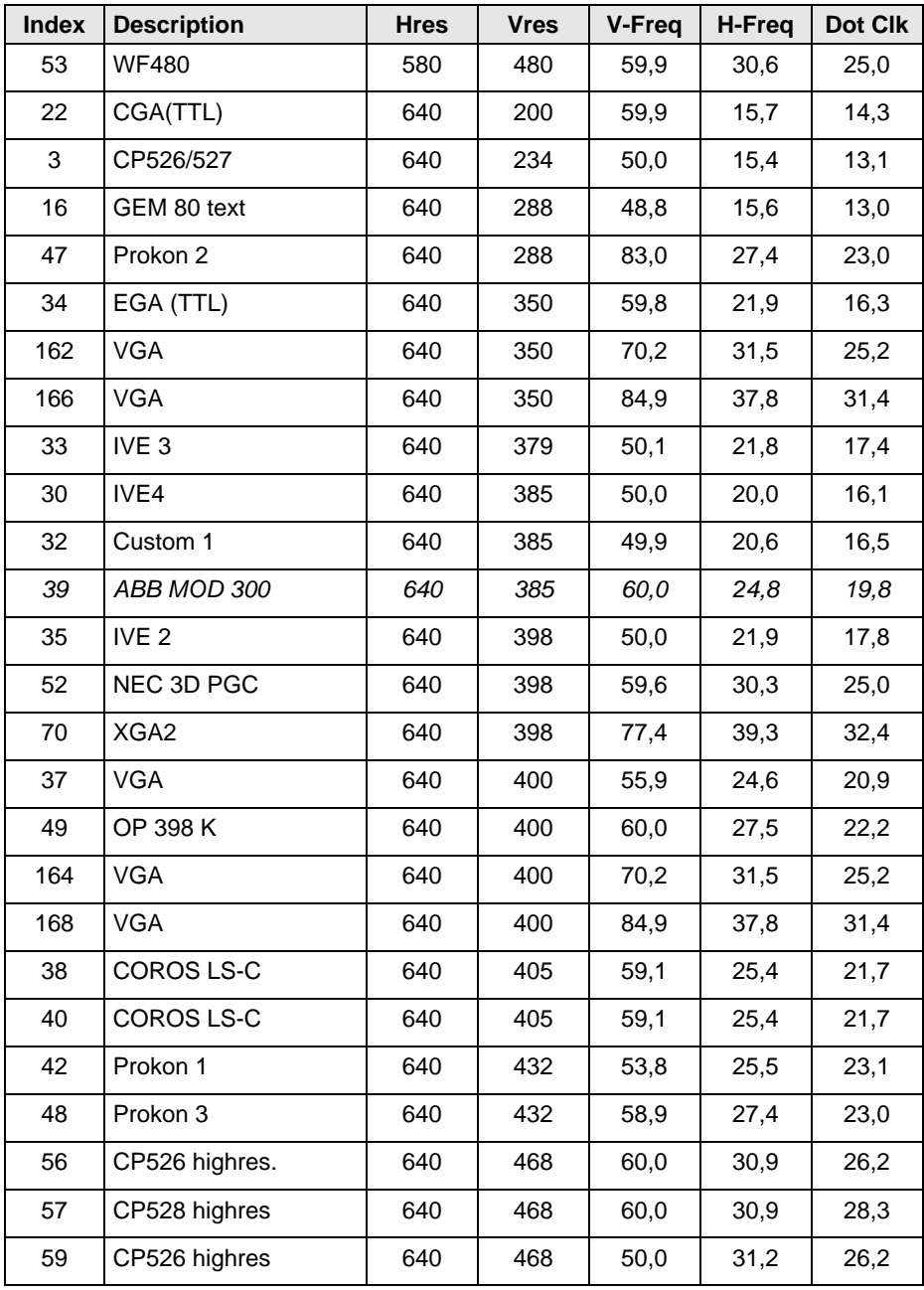

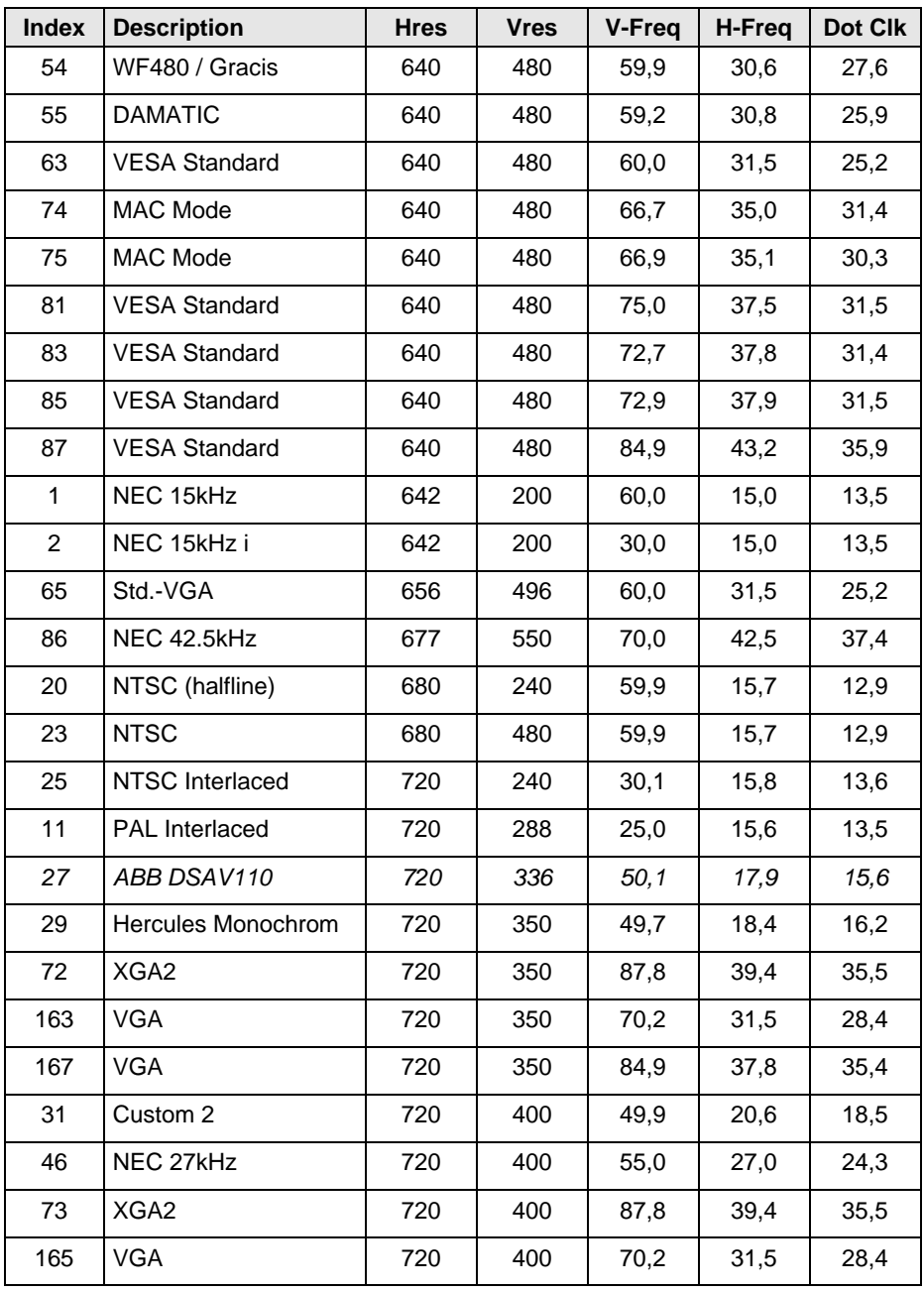

## **Specifications**

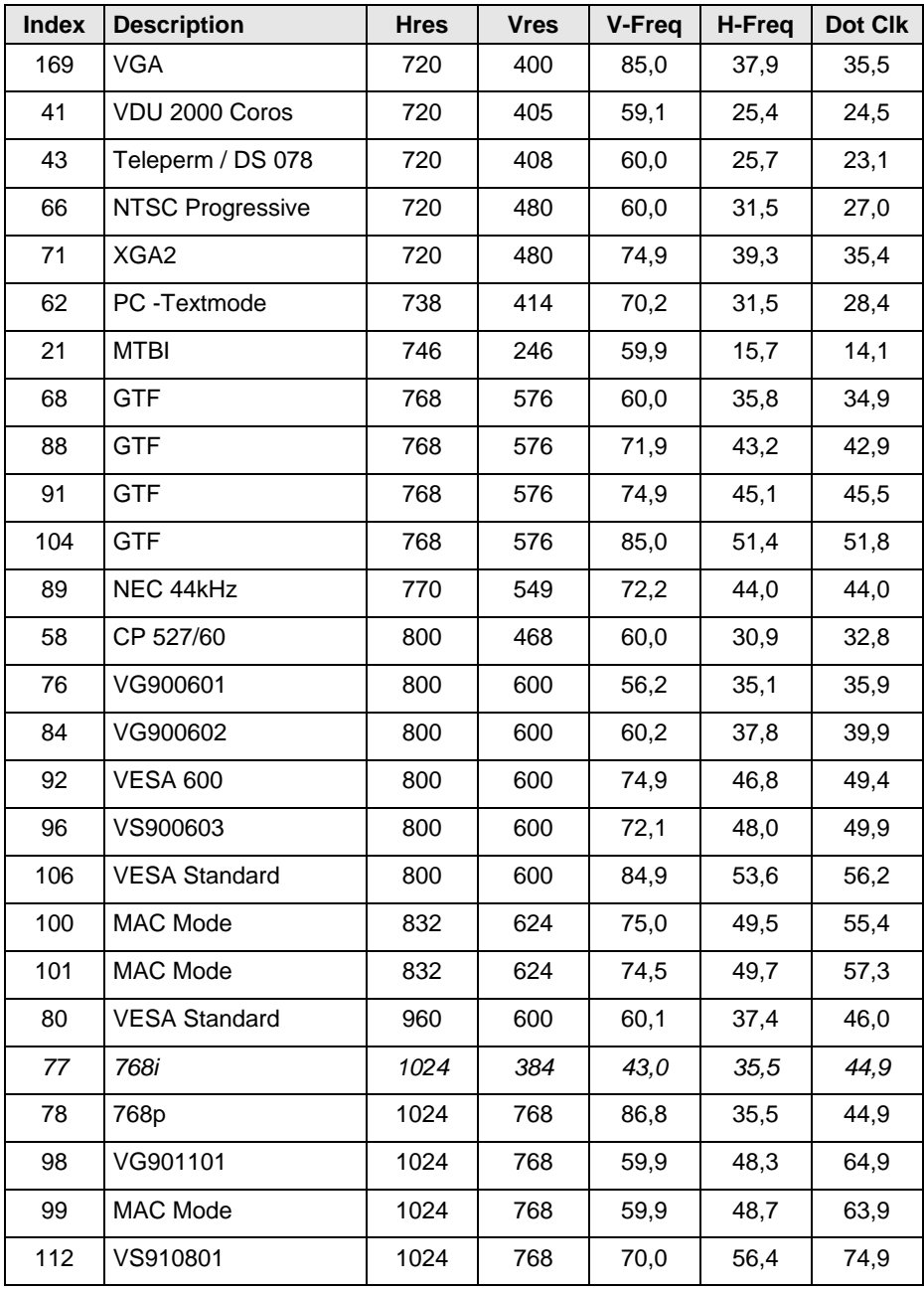

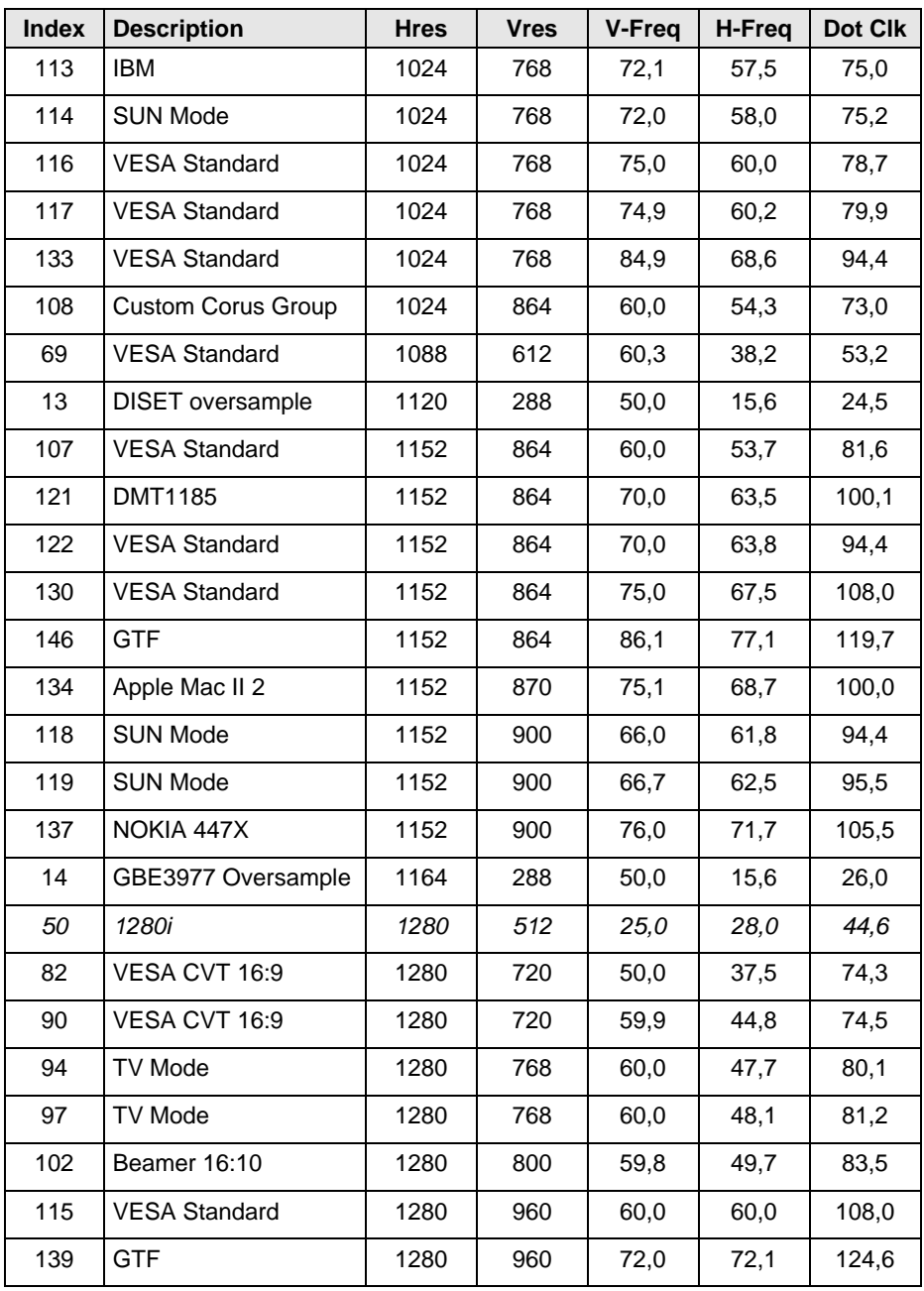

## **Specifications**

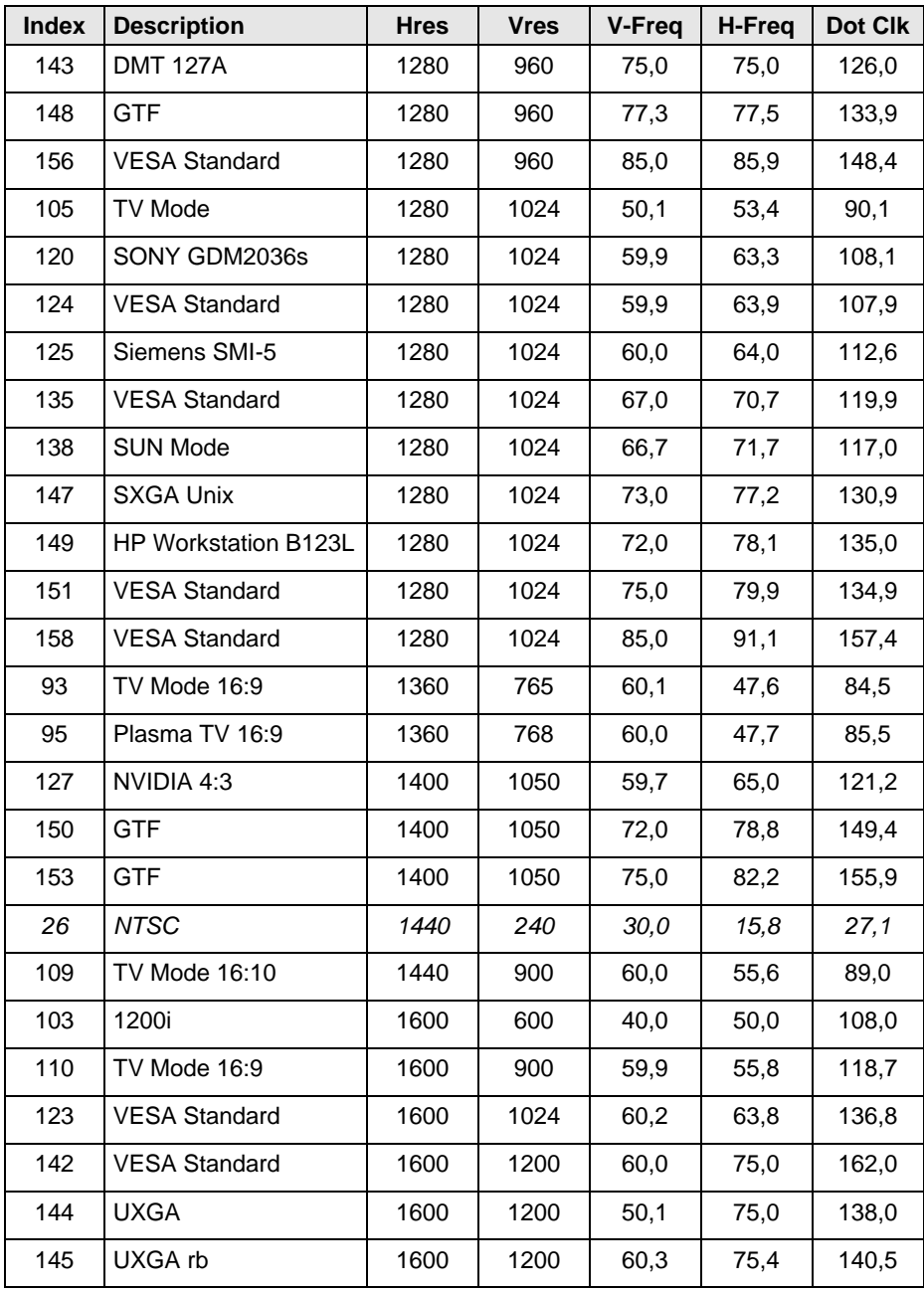

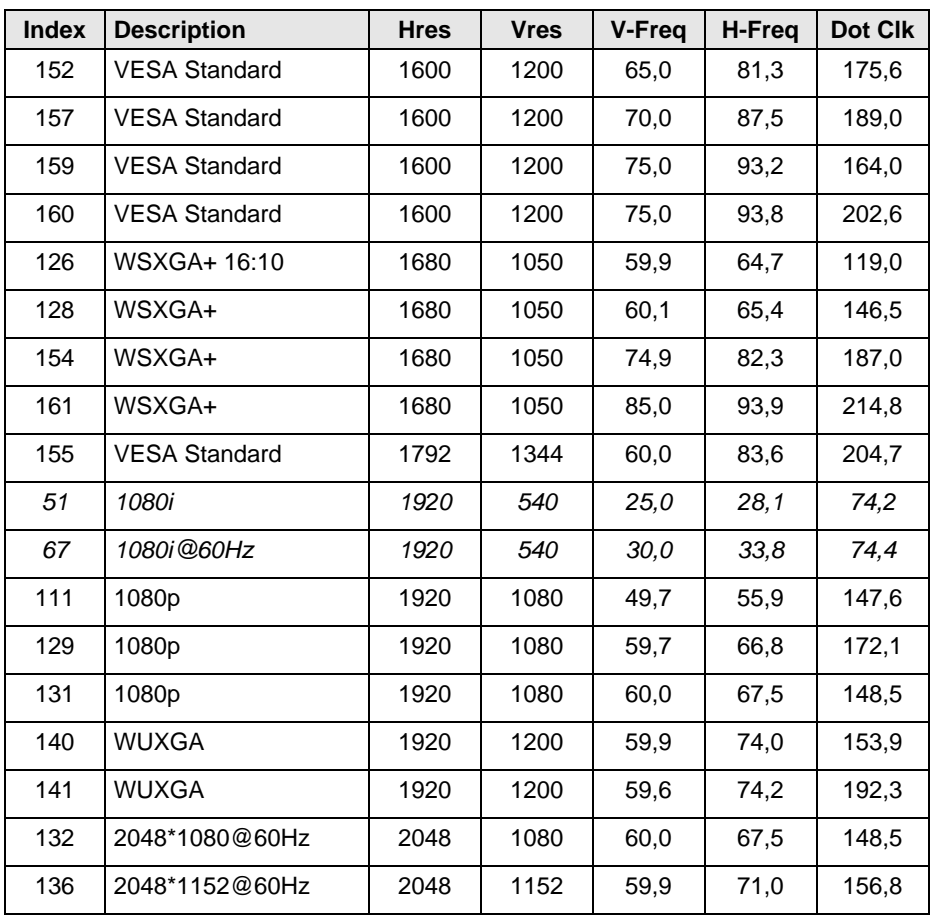

#### **Video modes for Component- / Composite-Video, S-Video and SDI**

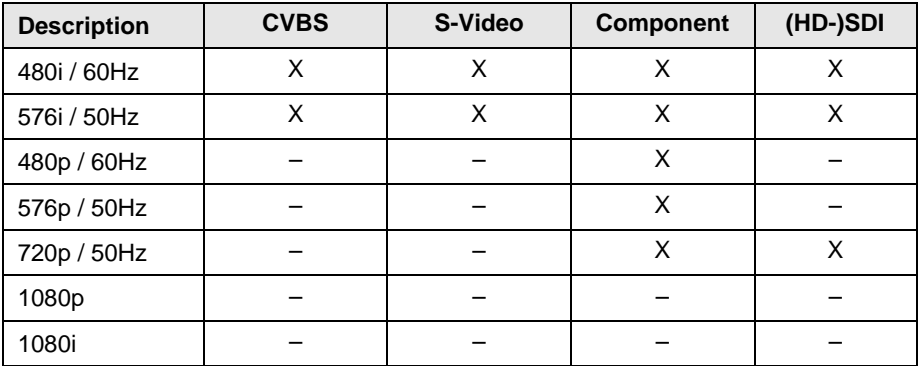

## <span id="page-51-0"></span>**7.3 Serial Control**

#### <span id="page-51-1"></span>**7.3.1 Telegram Structure**

#### **Command**

<STX>, <size>, <converter indication>, <ten's key>, <unit key>, <ETX>

#### **Response**

<ACK>

#### **Description**

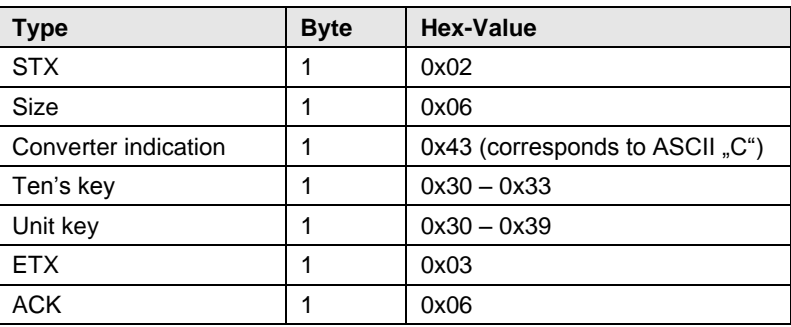

#### <span id="page-51-2"></span>**7.3.2 Examples**

The remote control consists of 32 keys with commands from:

**Key 1**:

<0x02>, <0x06>, <0x43>, <0x30>, <0x31>, <0x03>

to

#### **Key 32**:

<0x02>, <0x06>, <0x43>, <0x33>, <0x32>, <0x03>

#### **Key 23 "DVI"**:

<0x02>, <0x06>, <0x43>, <0x32>, <0x33>, <0x03>

## <span id="page-52-0"></span>**7.4 Connector Pinouts**

#### **Connector DVI-D Single-Link**

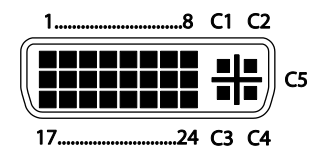

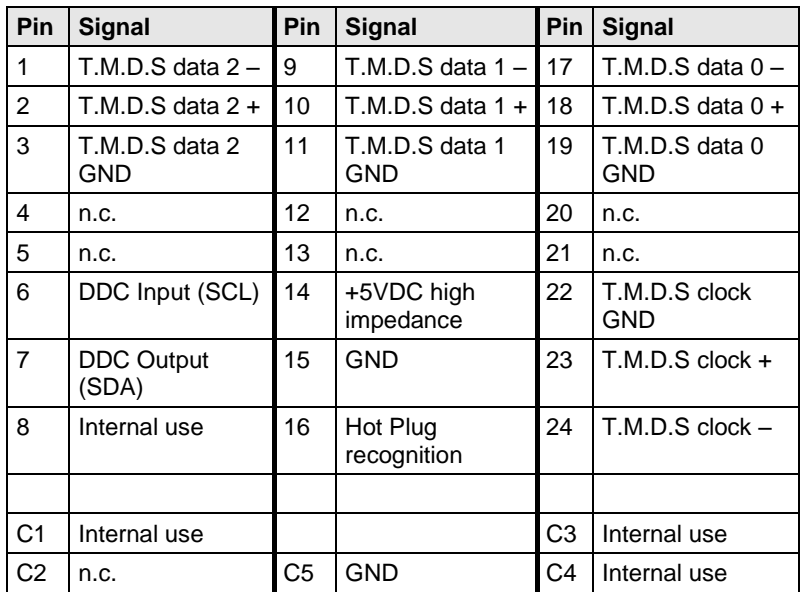

#### **Connector DVI-I Single-Link**

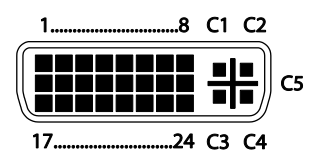

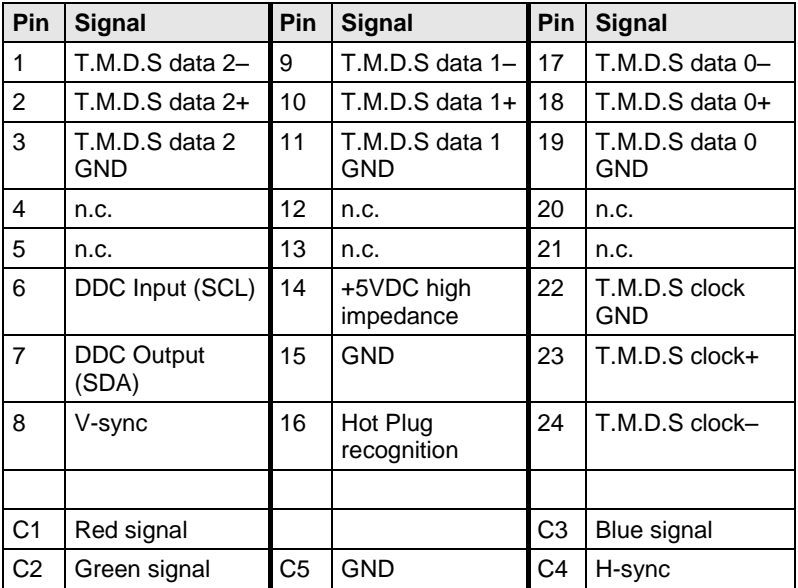

#### **RCA (Cinch)**

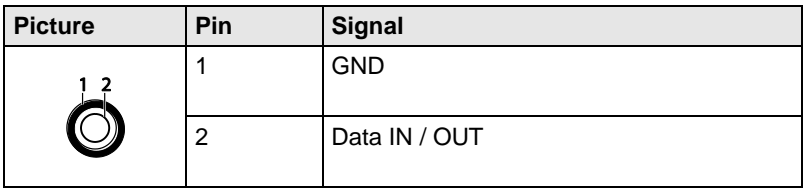

#### **BNC (SDI, RGB)**

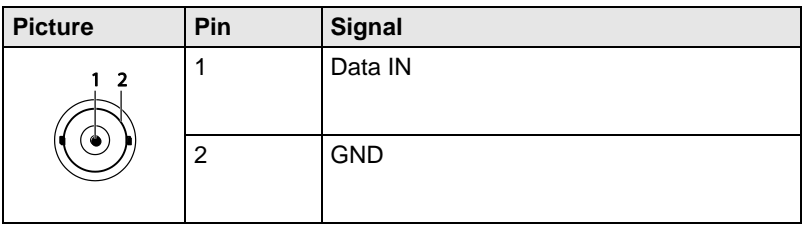

#### **Mini-DIN (S-Video)**

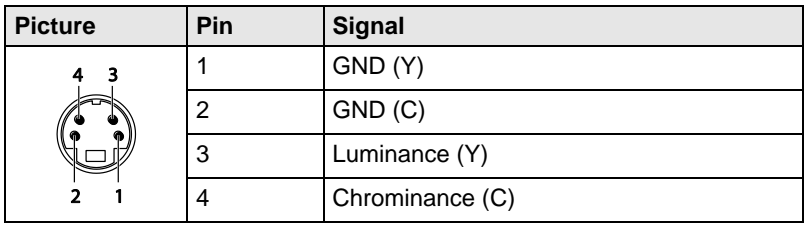

#### **D-Sub 9 (EGA)**

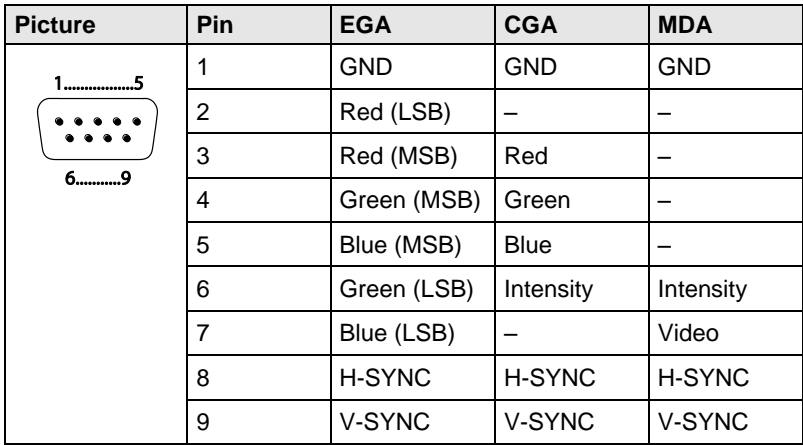

#### **Connector Mini USB Type B**

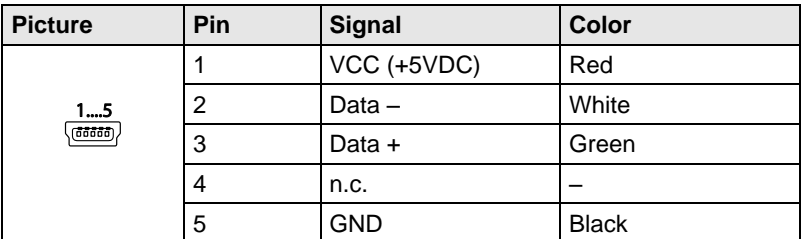

#### **Power Supply**

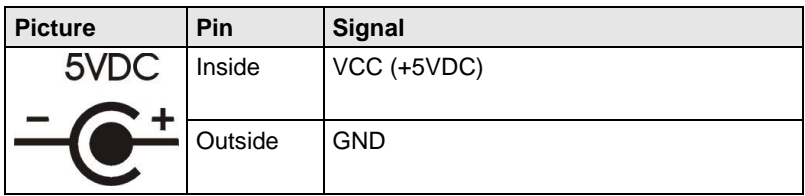

## <span id="page-55-0"></span>**7.5 Power Supply**

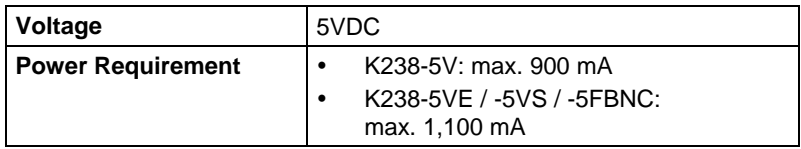

### <span id="page-55-1"></span>**7.6 Environmental Conditions**

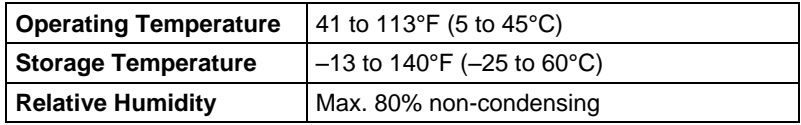

## <span id="page-56-0"></span>**7.7 Size**

**K238-5V**

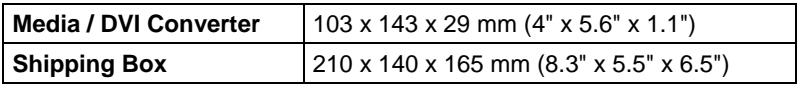

#### **K238-5VE / -5VS / -5FBNC**

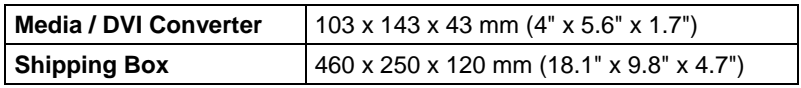

## <span id="page-56-1"></span>Pos: 53 /806-IHSE/Technische Daten/Transportgewicht /238-5v-xx @ 5\mod\_1291214019656\_6.doc @ 45789 @ 2 @ 1 **7.8 Shipping Weight**

#### **K238-5V**

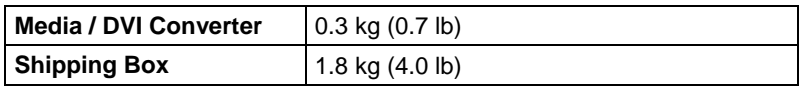

#### **K238-5VE / -5VS / -5FBNC**

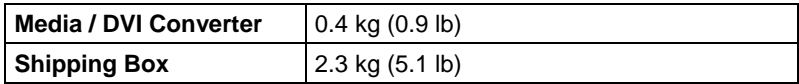

## <span id="page-57-0"></span>**8 Troubleshooting**

#### <span id="page-57-1"></span> $8.1$ **8.1 Blank Screen**

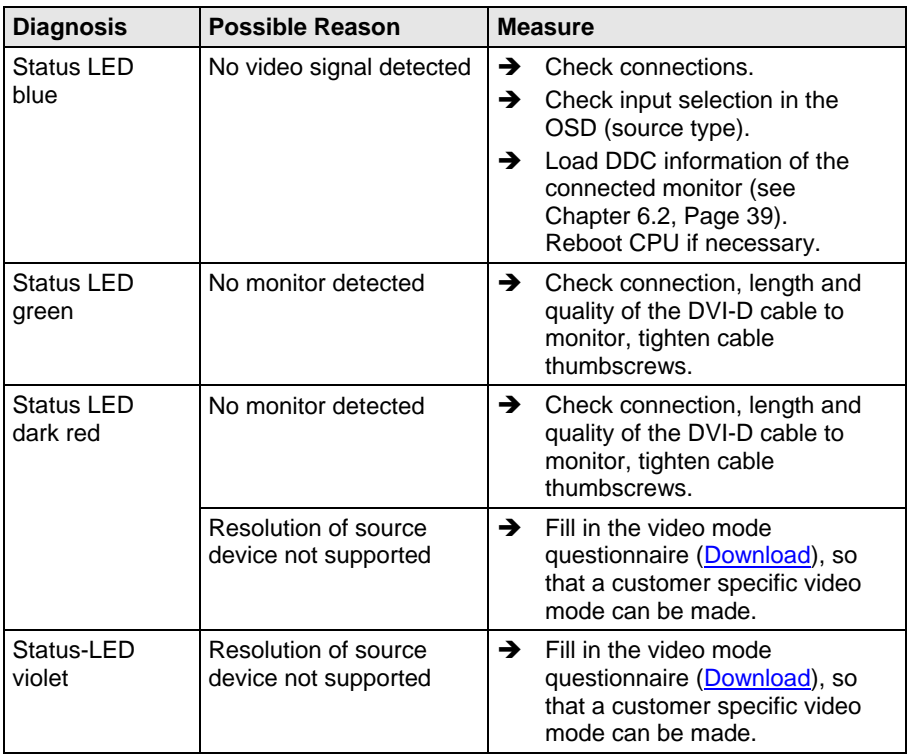

## <span id="page-58-0"></span>**8.2 Picture**

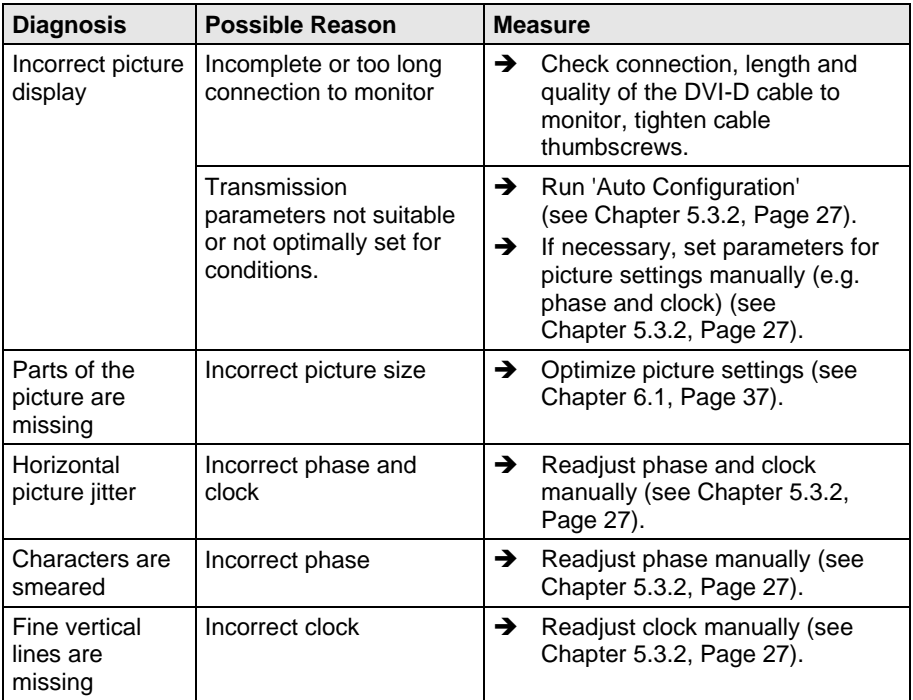

## <span id="page-58-1"></span>Pos: 57 /806-IHSE/Hilfe im Problemfall/Allgemeine Störung/238-5v-xx @ 5\mod\_1291135298421\_6.doc @ 45749 @ 2 @ 1 **8.3 General**

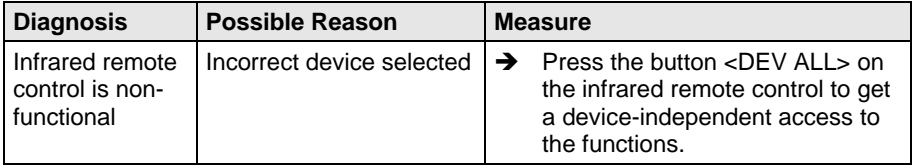

## <span id="page-59-0"></span>**9 Technical Support**

Prior to contacting support please ensure you have read this manual, and then installed and set-up your Media / DVI Converter as recommended.

## <span id="page-59-1"></span>**9.1 Support Checklist**

To efficiently handle your request it is necessary that you complete a support request checklist [\(Download\)](http://www.ihse.com/fileadmin/redakteur/pdf/support/Checklist.pdf). Please ensure that you have the following information available before you call:

- Company, name, phone number and email
- Type and serial number of the device (see bottom of device)
- Date and number of sales receipt, name of dealer if necessary
- Issue date of the existing manual
- Nature, circumstances and duration of the problem
- Components included in the system (such as graphic source/CPU, OS, graphic card, monitor, USB-HID/USB 2.0 devices, interconnect cable) including manufacturer and model number
- Results from any testing you have done

## <span id="page-59-2"></span>**9.2 Shipping Checklist**

- 1. To return your device, contact your dealer to obtain a RMA number (Return-Material-Authorization).
- 2. Package your devices carefully, preferably using the original box. Add all pieces which you received originally.
- 3. Note your RMA number visibly on your shipment.

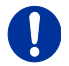

Devices that are sent in without a RMA number cannot be accepted. The shipment will be sent back without being opened, postage unpaid.

## <span id="page-60-0"></span>**10 Certificates**

### <span id="page-60-1"></span>**10.1 CE Declaration Of Conformity**

The products listed below in the form as delivered comply with the provisions of the following European Directives:

- 2014/30/EU Council Directive on the approximation of the laws of the Member States relating to electromagnetic compatibility
- 2014/35/EU Council Directive on the harmonization of the laws of the Member States relating to the making available on the market of electrical equipment designed for use within certain voltage limits.

 $\epsilon$ 

CE Marking

Product list: 238 Series

The products comply with the following harmonized standards for Information Technology Equipment:

- EN 55022: 2010/AC:2011 (Class A)
- $\cdot$  EN 55024:2010 + A1:2015
- EN 61000-3-2:2014
- EN 61000-3-3:2013
- EN 61000-6-2:2005
- EN 60950-1:2006/A2:2013

Manufacturer:

IHSE GmbH Maybachstrasse 11 88094 Oberteuringen **Deutschland** 

Oberteuringen, October 1st, 201611 November 2016

The Management

mo Lithman

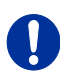

#### **Use in a Domestic Environment**

This is a Class A product. In a domestic environment, this product may cause radio interference in which case the user may be required to take adequate measures.

This declaration certifies the conformity to the specified directives but contains no assurance of properties. The safety instructions and installation guidelines noted in this manual shall be considered in detail. Compliance with the specifications for cable lengths and types is mandatory.

### <span id="page-61-0"></span>**10.2 North American Regulatory Compliance**

This equipment has been found to comply with the limits for a Class A digital device, pursuant to Part 15 of the FCC Rules. These limits are designed to provide reasonable protection against harmful interference when the equipment is operated in a commercial environment. This equipment generates, uses, and can radiate radio frequency energy and, if not installed and used in accordance with the instruction manual, may cause harmful interference to radio communications. Operation of this equipment in a residential area is likely to cause harmful interference in which case the user will be required to correct the interference at his own expense.

Changes or modifications not expressly approved by the party responsible for compliance could void the user's authority to operate the equipment.

Shielded cables must be used with this equipment to maintain compliance with radio frequency energy emission regulations and ensure a suitably high level of immunity to electromagnetic disturbances.

All power supplies are certified to the relevant major international safety standards.

### <span id="page-61-1"></span>**10.3 WEEE**

The manufacturer complies with the EU Directive 2012/19/EU on the prevention of waste electrical and electronic equipment (WEEE).

The device labels carry a respective marking.

## <span id="page-62-0"></span>**10.4 RoHS/RoHS 2**

This device complies with the Directive 2011/65/EU of the European Parliament and of the council of 8 June 2011 on the restriction of the use of certain hazardous substances in electrical and electronic equipment (RoHS 2, RoHS II).

The device labels carry a respective marking.

## <span id="page-63-0"></span>**11 Glossary**

The following terms are commonly used in this guide or in video and KVM technology:

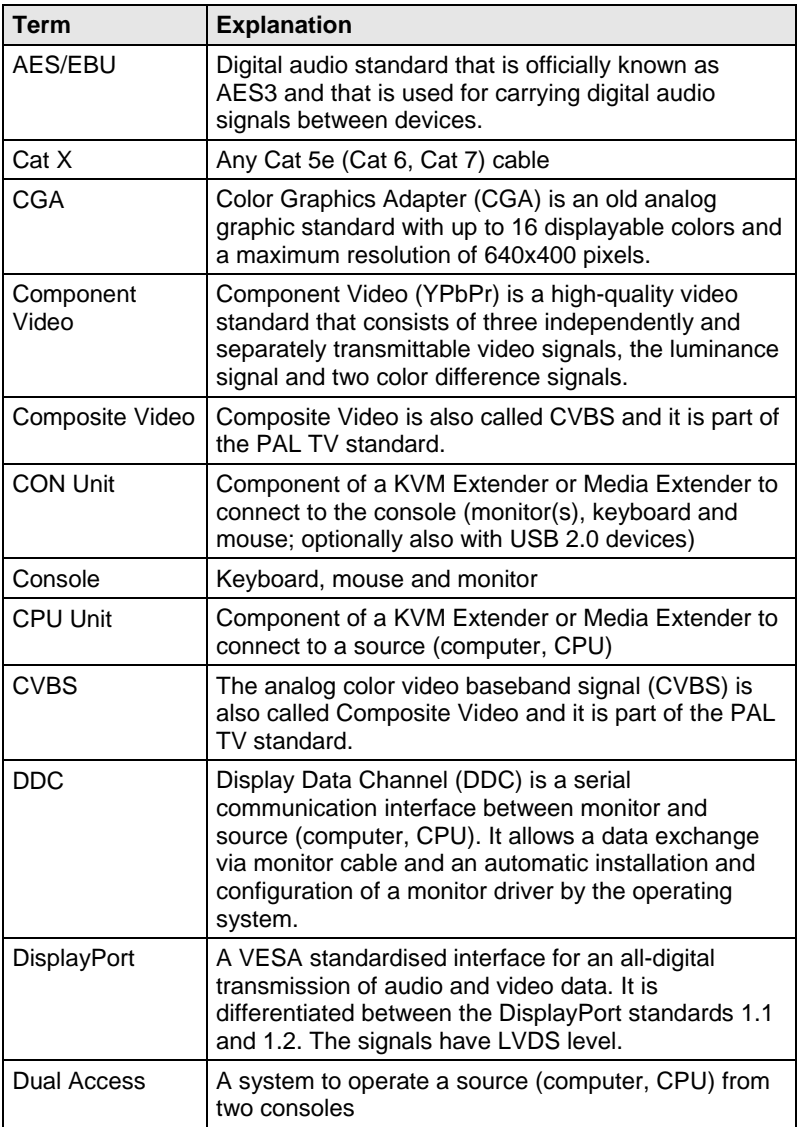

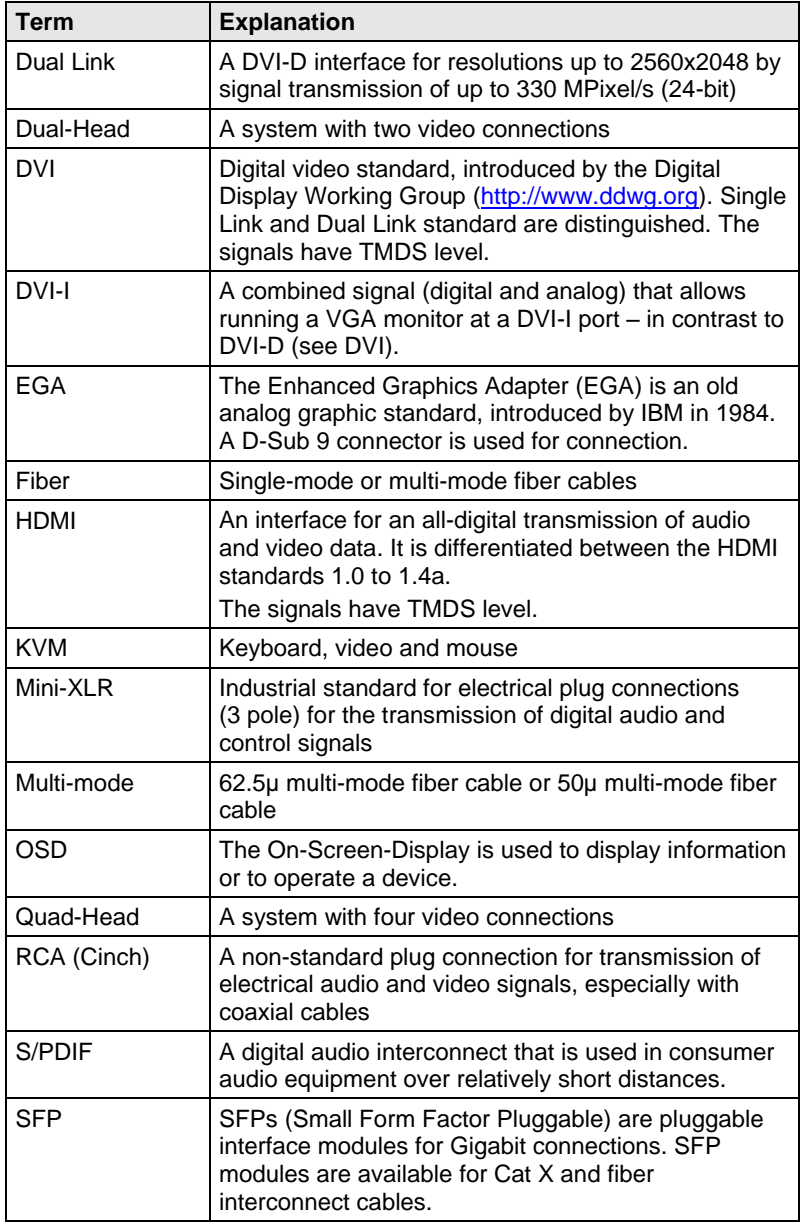

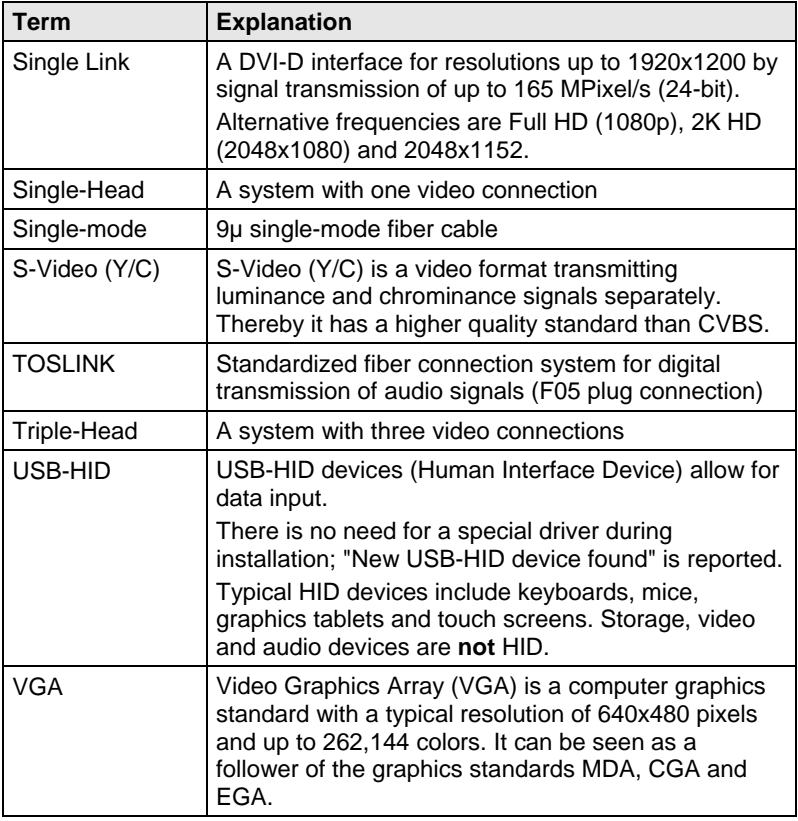